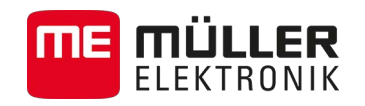

# Installation and Operating Instructions

# *TRACK-Guide III*

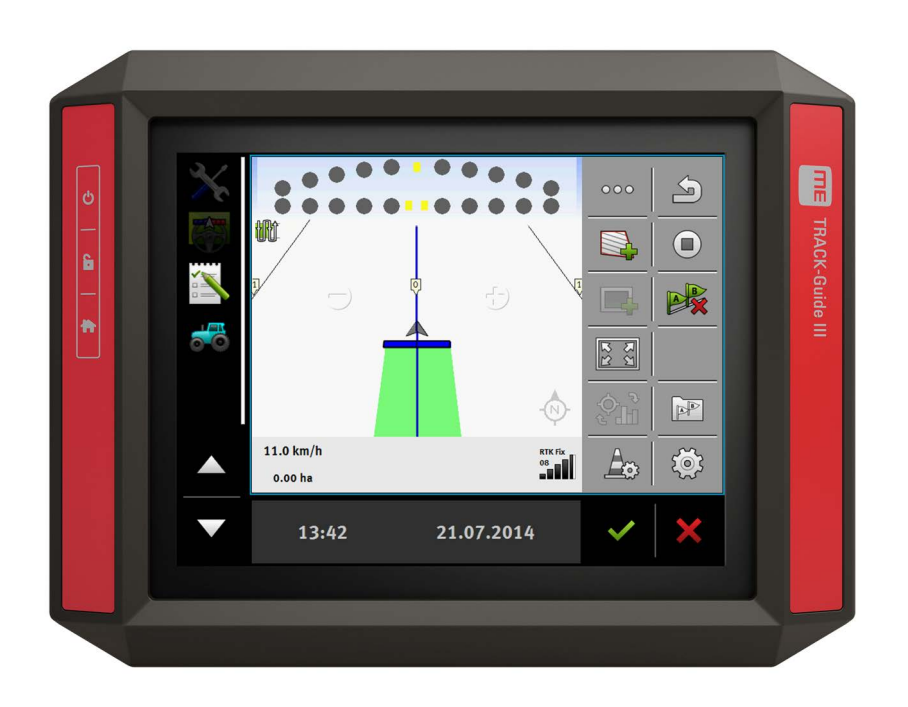

Version: V3.20140812

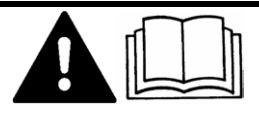

31302713-02-EN Read and follow these operating instructions.

Keep these operating instructions in a safe place for later reference.

# **Company details**

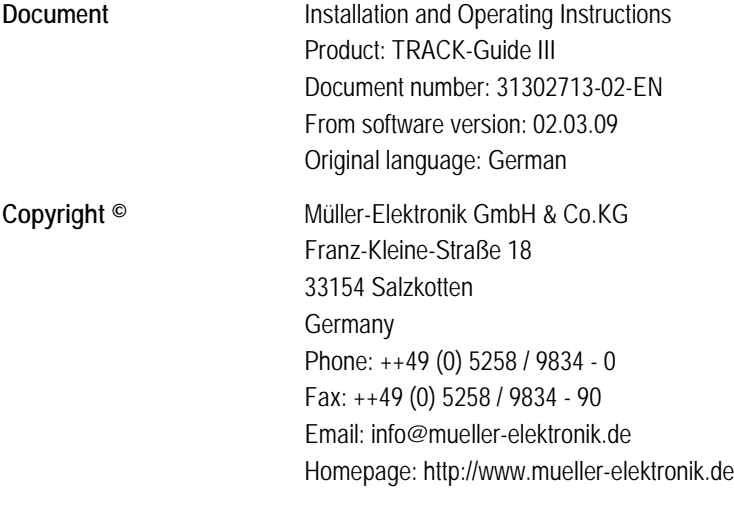

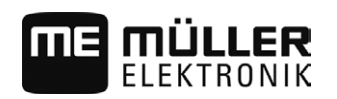

# **Table of contents**

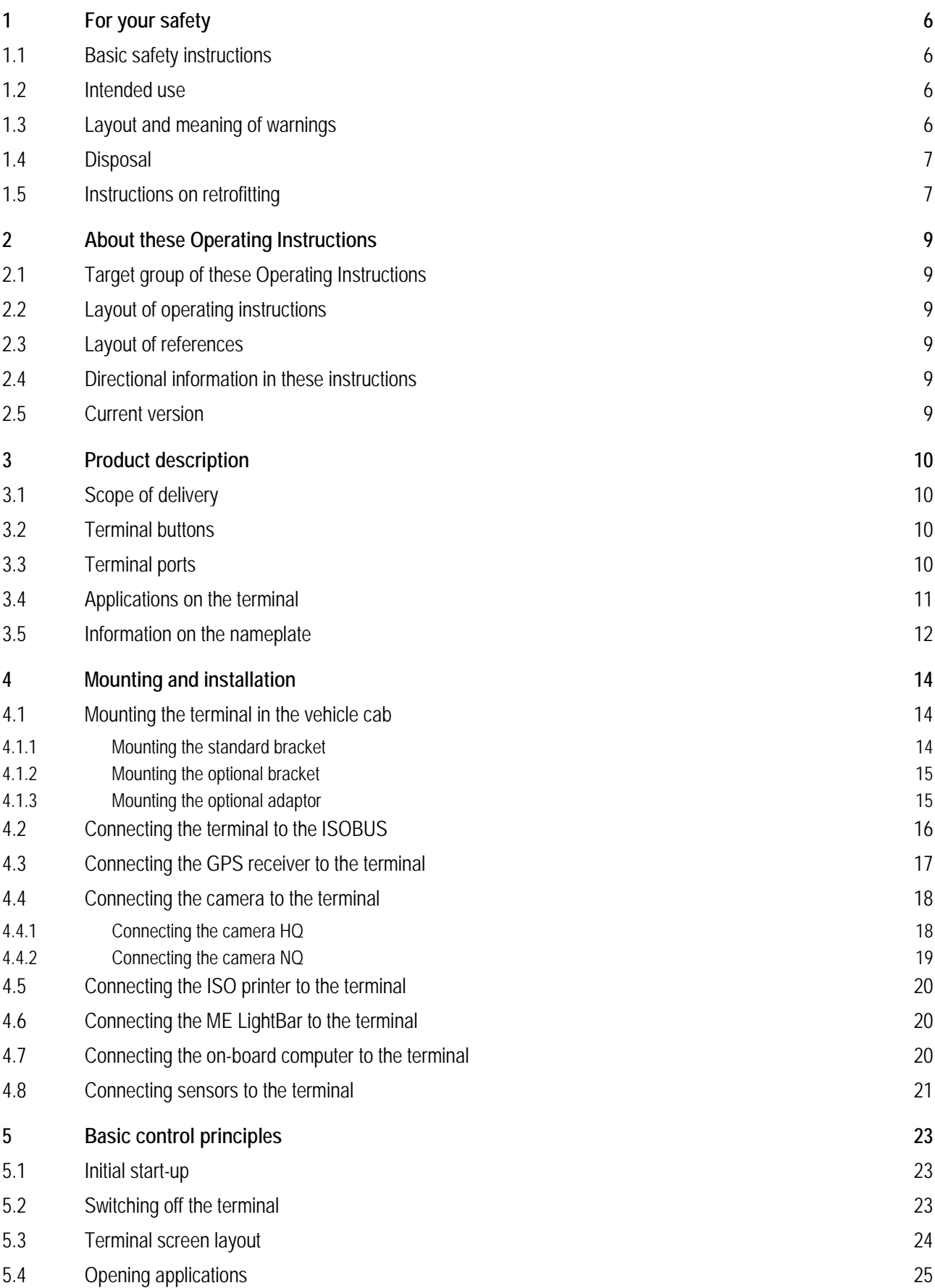

# **THE MÜLLER**

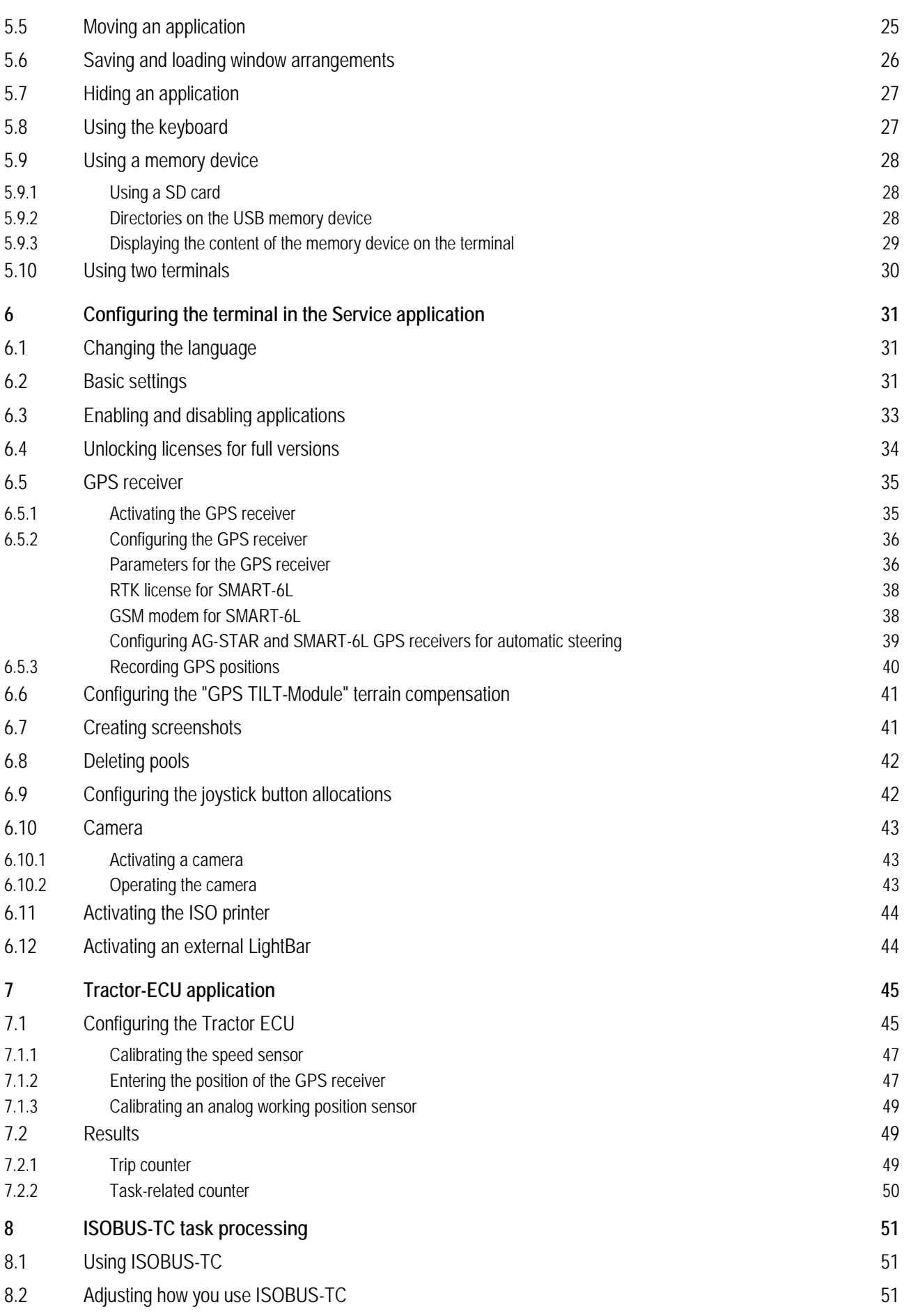

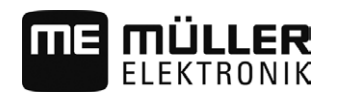

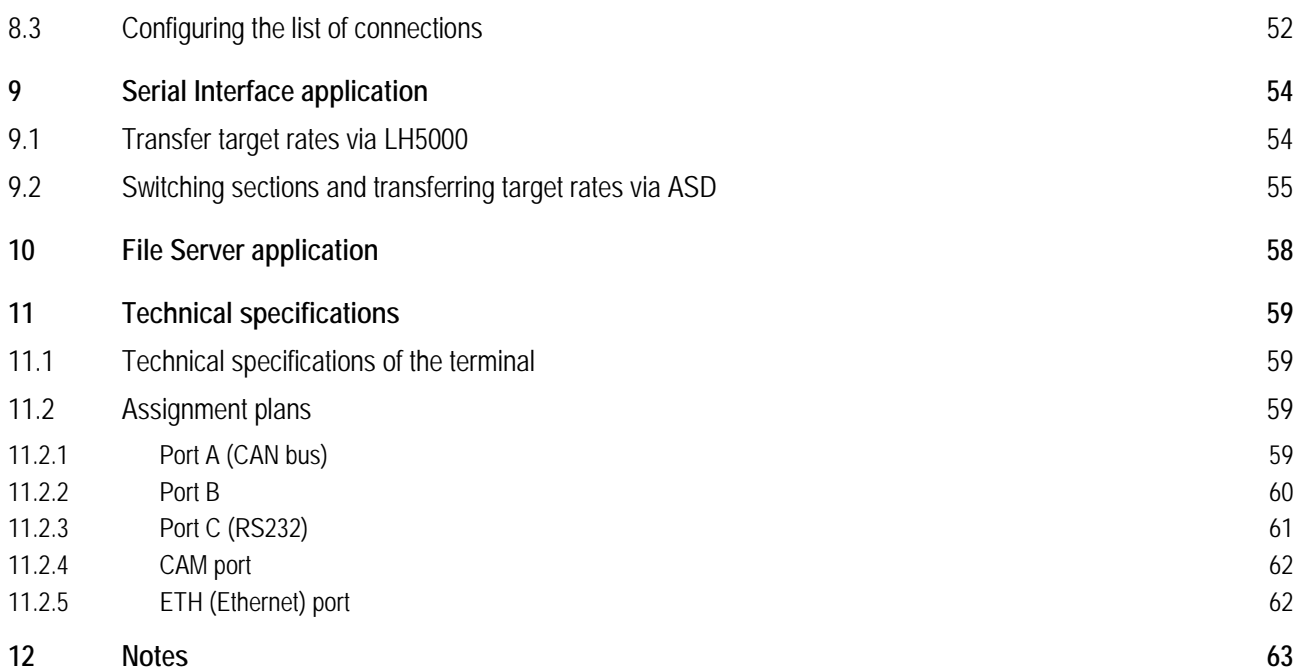

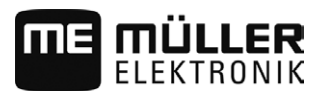

#### <span id="page-5-1"></span><span id="page-5-0"></span>**For your safety 1**

**1.1**

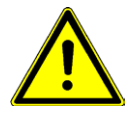

# **Basic safety instructions**

Please read the following safety instructions carefully before using the product for the first time.

- Do not operate the terminal while driving in road traffic. Come to a standstill in order to use the unit.
- Before maintaining or repairing the tractor, always disconnect the connection between the tractor and the terminal.
- Before charging the tractor battery, always disconnect the connection between the tractor and the terminal.
- Before welding on the tractor or implement, always disconnect the power supply to the terminal.
- Do not make any unauthorized modifications to the product. Unauthorized modifications or use may impair safety and reduce the service life or operability of the unit. Modifications are considered unauthorized if they are not described in the product documentation.
- Follow all recognized safety, industrial and medical rules as well as all road traffic laws.
- The product does not include any user serviceable parts. Do not open the casing.
- Read the operating instructions to the agricultural device which you want to control by using the product.

#### <span id="page-5-2"></span>**Intended use 1.2**

The terminal is used to operate agricultural machinery equipped with ISOBUS job computers.

Intended use also includes compliance with the conditions for operation and repairs prescribed by the manufacturer.

The manufacturer cannot be held liable for any personal injury or property damage resulting from such non-compliance. All risk arising from improper use lies with the user.

All applicable accident prevention regulations and all other generally recognized safety, industrial, and medical standards as well as all road traffic laws must be observed. Any unauthorized modifications made to the equipment will void the manufacturer's warranty.

#### <span id="page-5-3"></span>**Layout and meaning of warnings 1.3**

All safety instructions found in these Operating Instructions are composed in accordance with the following pattern:

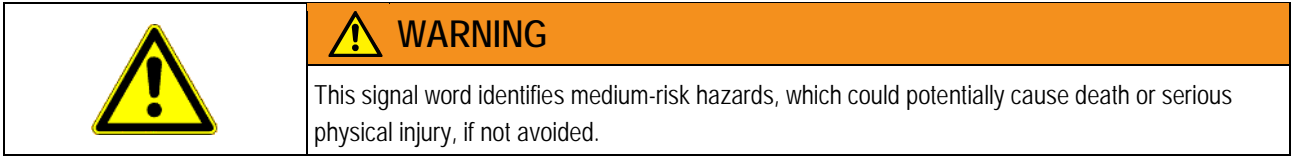

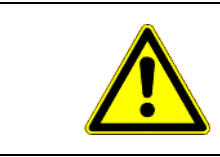

# **CAUTION**

This signal word identifies low-risk hazards, which could potentially cause minor or moderate physical injury or damage to property, if not avoided.

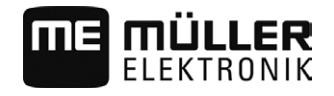

# *NOTICE*

This signal word identifies actions which could lead to operational malfunctions if performed incorrectly.

These actions require that you operate in a precise and cautious manner in order to produce optimum work results.

There are some actions that need to be performed in several steps. If there is a risk involved in carrying out any of these steps, a safety warning will appear in the instructions themselves.

Safety instructions always directly precede the step involving risk and can be identified by their bold font type and a signal word.

**Example**

- **1. NOTICE! This is a notice. It warns that there is a risk involved in the next step.**
- **2.** Step involving risk.

#### <span id="page-6-0"></span>**Disposal 1.4**

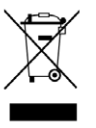

When it has reached the end of its service life, please dispose of this product as electronic scrap in accordance with all applicable waste management laws.

#### <span id="page-6-1"></span>**Instructions on retrofitting 1.5**

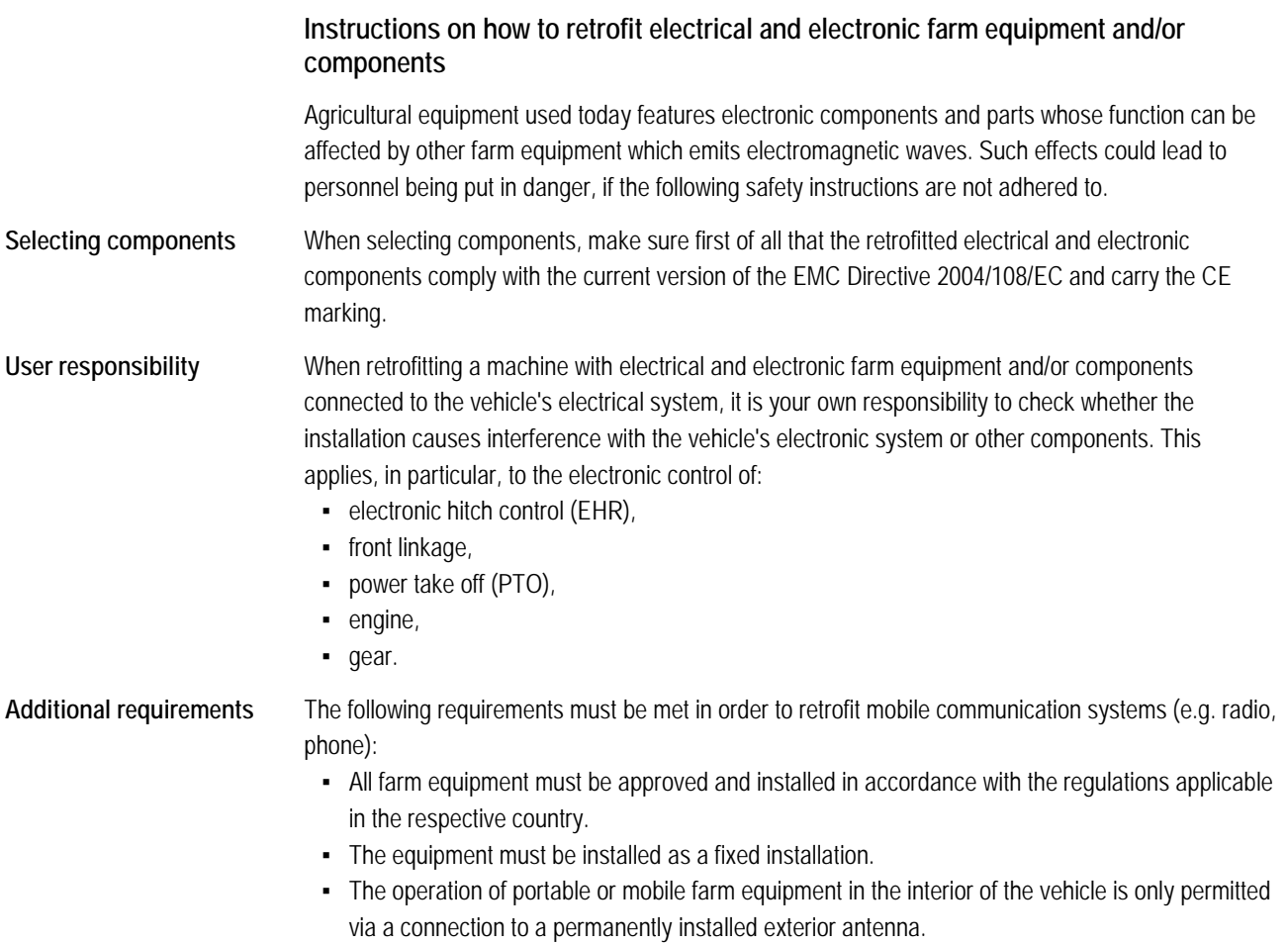

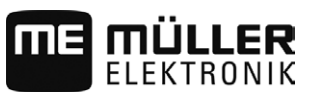

- The transmitting part must be spatially separated from the vehicle's electronic system.
- When attaching the antenna, pay attention to proper installation, including a sound ground connection between the antenna and the vehicle's ground wire.

For information on wiring and installation as well as the maximum allowable current consumption, please also refer to the installation guide provided by the machine manufacturer.

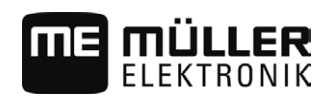

#### <span id="page-8-1"></span><span id="page-8-0"></span>**About these Operating Instructions 2**

#### **Target group of these Operating Instructions 2.1**

These Operating Instructions are intended for personnel entrusted with installing and operating the terminal.

#### <span id="page-8-2"></span>**Layout of operating instructions 2.2**

The operating instructions explain step by step how you can perform certain operations with the product.

We use the following symbols throughout these Operating Instructions to identify different operating instructions:

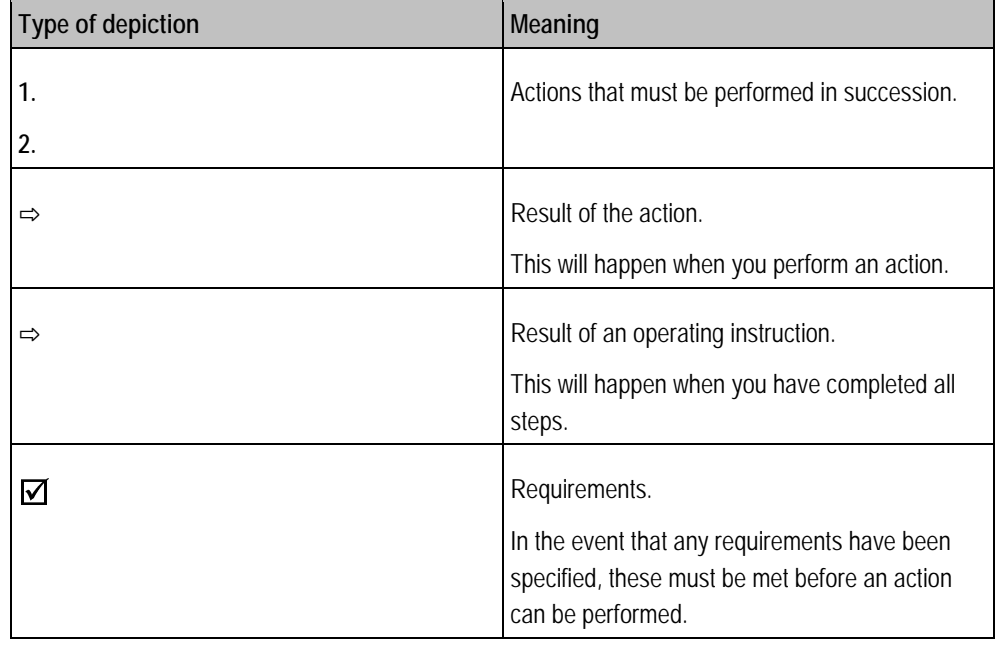

#### <span id="page-8-3"></span>**Layout of references 2.3**

If any references are given in these Operating Instructions, they will appear as:

Example of a reference:  $[\rightarrow 9]$  $[\rightarrow 9]$ 

References can be identified by their square brackets and an arrow. The number following the arrow shows you on what page the chapter starts where you can find further information.

#### <span id="page-8-4"></span>**Directional information in these instructions 2.4**

All directional information in these instructions, such as "left", "right", "forward", "back", is relative to the movement direction of the vehicle.

#### <span id="page-8-5"></span>**Current version 2.5**

The current version of these instructions can be found on our website: www.mueller-elektronik.de.

**3**

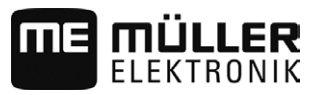

#### <span id="page-9-1"></span><span id="page-9-0"></span>**Product description 3**

#### **Scope of delivery 3.1**

The following items are included in delivery:

- **TRACK-Guide III terminal**
- VESA holder and screws
- Bracket for mounting the terminal
- **·** USB memory device
- **Installation and Operating Instructions**
- Operating instructions for the TRACK-Leader application as a separate document.

#### <span id="page-9-2"></span>**Terminal buttons 3.2**

You will find a number of buttons on the housing of the terminal that are used to operate the terminal.

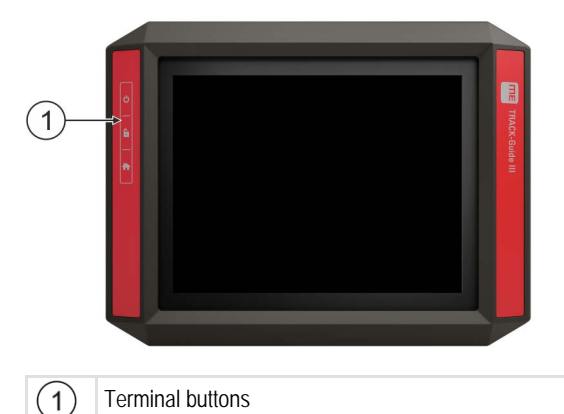

## **Function of the buttons**

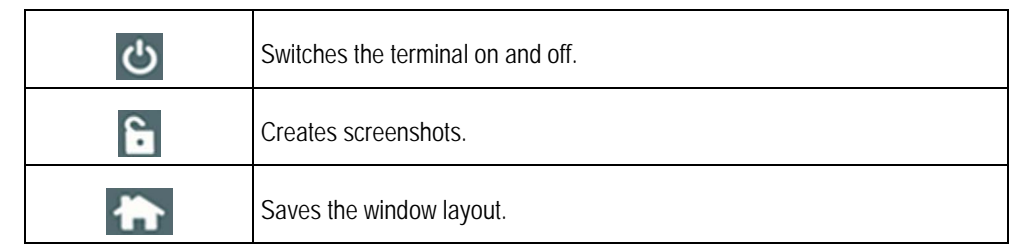

# **Terminal ports**

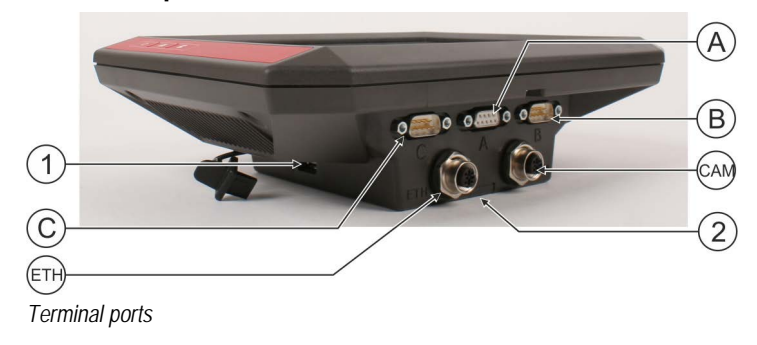

<span id="page-9-3"></span>**3.3**

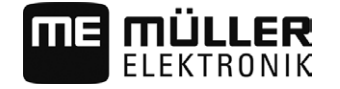

Applications on the terminal **3**

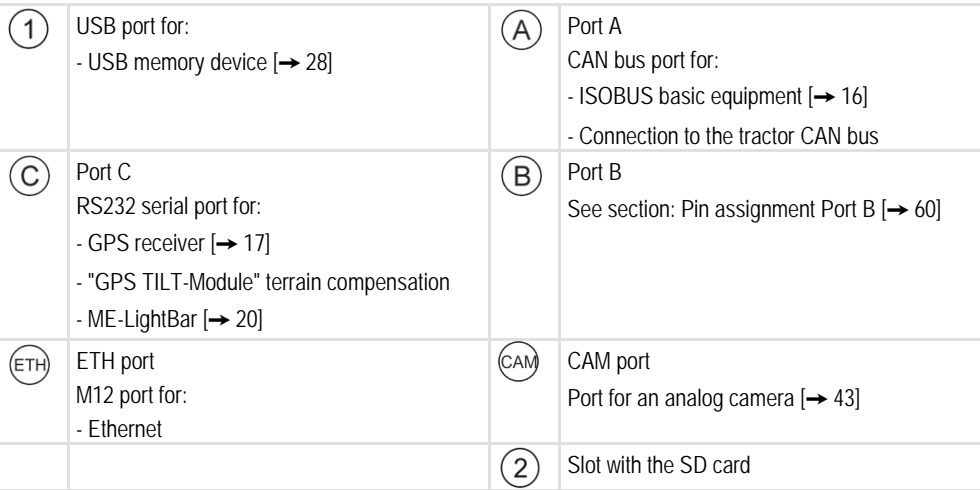

<span id="page-10-0"></span>**3.4**

# **Applications on the terminal**

The terminal is delivered with a range of installed application (apps). Most of these can be used immediately. Some applications you can only test for a limited period of time. If you like some specific application, you can order a license from Müller-Elektronik and unlock the full version of the application.

**Full versions**

The full versions of the following applications are installed on the terminal:

Service application.

The Service application allows you to:

- Configure the terminal.
- Enable and disable other applications.
- Enter license activation codes.
- Enable drivers for connected devices.
- Configure the GPS settings.

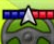

" - TRACK-Leader application with SECTION-Control and further modules.

The TRACK-Leader application enables you to process exact parallel swaths in the field. Additional modules in the application handle the following tasks:

- Automatic section control in order to minimize overlaps.
- Automatic vehicle steering in the field.
- Transfer target rates from a prescription map to the ISOBUS job computer.

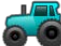

- Tractor-ECU application.

The Tractor-ECU application is used to record all settings around the tractor. This allows you to:

- Input the position of the GPS receiver.
- Set the GPS receiver as the speed signal source.
- File Server application
- 31302713-02-EN V3.20140812 11

**3**

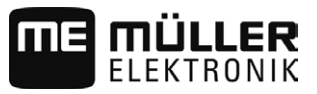

This application is used to define a save location on the terminal. This save location can be used by all ISOBUS implements which do not have their own USB interface.

- Serial Interface application

This application enables a data exchange between the terminal and an on-board computer via the serial interface. In this way, you can also use the GPS signal for machines which are not ISOBUS-compatible. You can transfer target rates to the on-board computer or switch sections. The data is sent using the LH5000 or ASD protocols.

If you want to use the ASD protocol, you must activate the "ASD-Protocol" license.

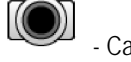

Camera.

The Camera application displays on the screen the image from the camera which is connected to the terminal.

**Optional software**

- Optionally you can activate the following software:
	- ISOBUS interface (ISOBUS-UT)

The terminal enables you to operate ISOBUS job computers which are ISO 11783 compliant. The user interfaces for operating a job computer are shown on the terminal screen if this is connected to the ISOBUS connector of the vehicle.

The ISOBUS interface has no icon of its own. The icon for the connected job computer will always be displayed in the selection menu.

- 
- **EXECUS-TC application.**

The ISOBUS-TC application (task controller) provides an interface between a Farm Management Information System (FMIS), the terminal and the ISOBUS job computer. ISOBUS-TC allows you to use the terminal to process ISO-XML files with planned task data from your PC based FMIS. If you do not have an FMIS, you can setup and process tasks on the terminal.

The ISOBUS-TC application complies with Part 10 of Standard ISO11783. Þ.

**FIELD-Nav application.** 

FIELD-Nav is a navigation system for agricultural applications. This enables you to find your way to any field.

You will find the operating instructions on the Müller-Elektronik website.

#### <span id="page-11-0"></span>**Information on the nameplate 3.5**

You will find a nameplate sticker on the back of the terminal. On this sticker, you can find all the information you need to definitively identify the product.

Have these details ready when you contact Customer Services.

**Abbreviations on the rating plate**

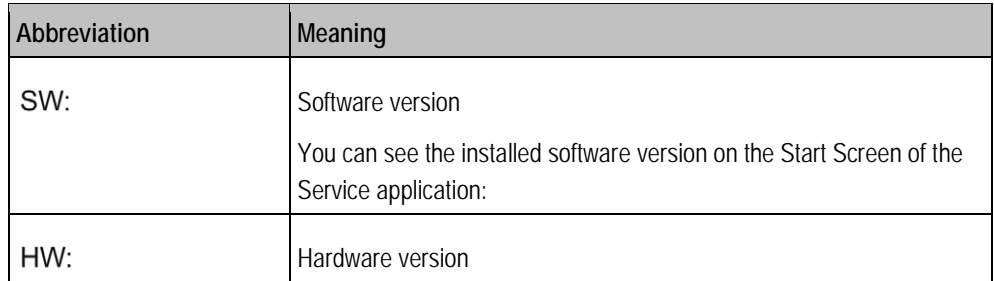

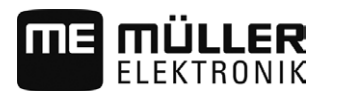

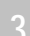

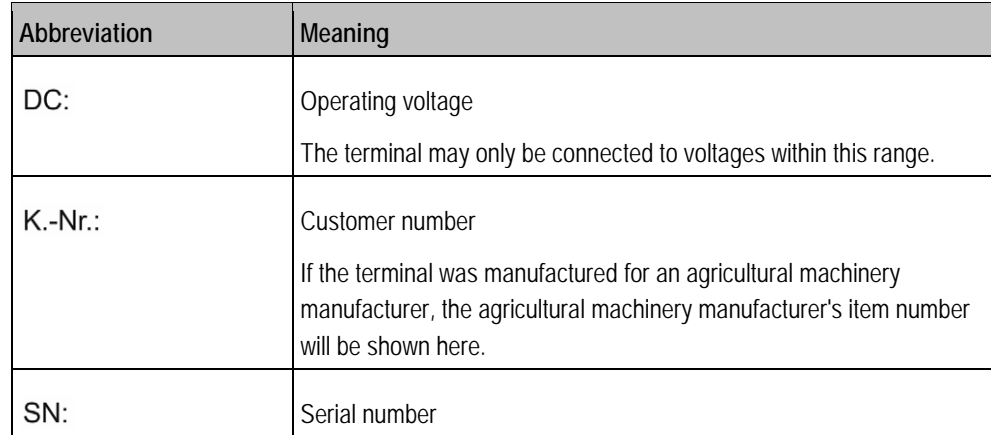

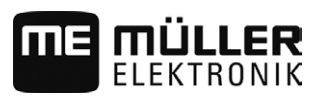

#### <span id="page-13-1"></span><span id="page-13-0"></span>**Mounting and installation 4**

# **Mounting the terminal in the vehicle cab**

You need a bracket to mount the terminal in the vehicle cab. The following brackets are available.

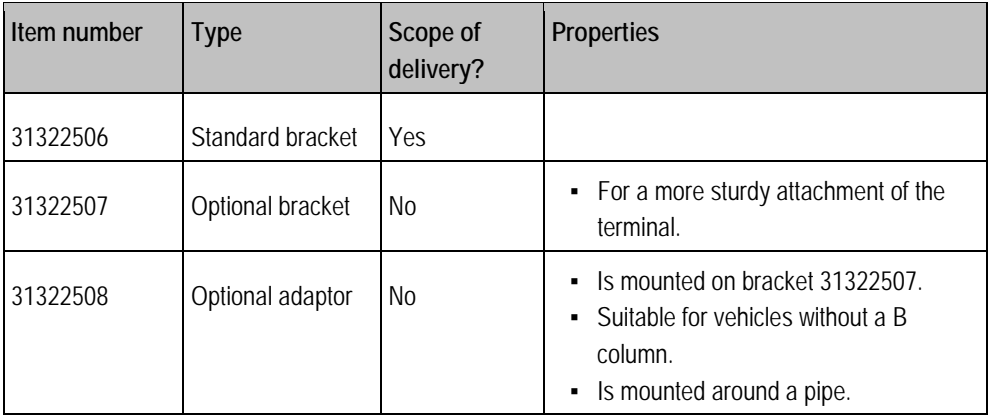

### <span id="page-13-2"></span>**4.1.1**

**4.1**

### **Procedure**

# **Mounting the standard bracket**

- You have the VESA bracket assembly kit within reach.
- **1.** Assemble the bracket together.
- **2.** Secure the bracket with the four screws on the back side of the terminal.
- **3.** Secure the terminal in the vehicle cab. You can, for example, use the ME mounting bracket for this purpose. It is included in the scope of delivery of the ISOBUS basic equipment.

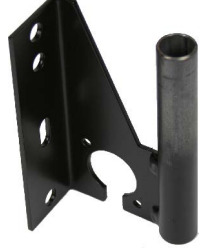

⇨ Your terminal should be mounted as follows:

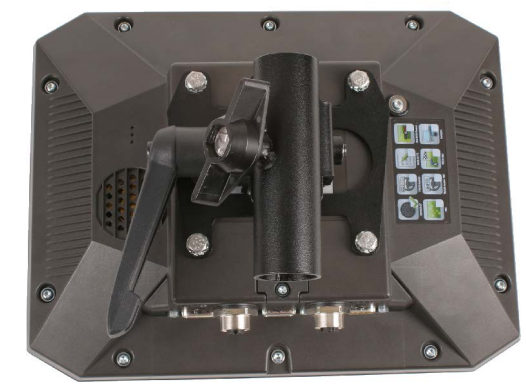

- **4.** Check that your terminal is firmly mounted.
- $\Rightarrow$  You can now connect cables to the terminal.  $[\rightarrow 10]$  $[\rightarrow 10]$

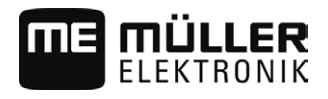

## **Mounting the optional bracket**

**Procedure**

<span id="page-14-0"></span>**4.1.2**

You have the bracket assembly kit within reach.

**1.** Assemble the bracket together.

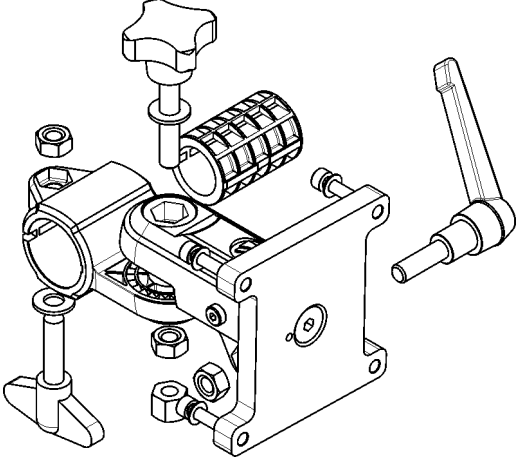

- **2.** Secure the bracket with the four screws on the back side of the terminal.
- **3.** Put the bracket into the desired position. See below:

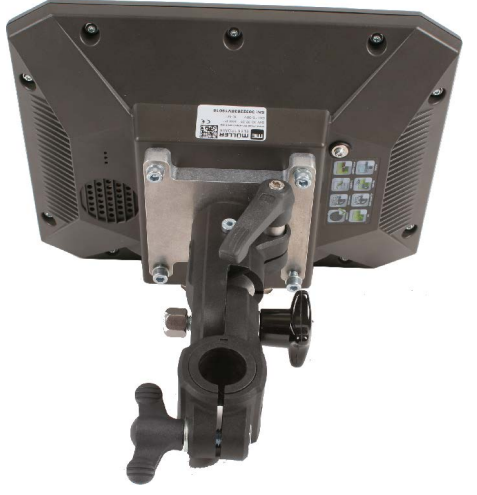

**4.** Secure the terminal in the vehicle cab. You can, for example, use the ME mounting bracket for this purpose. It is included in the scope of delivery of the ISOBUS basic equipment.

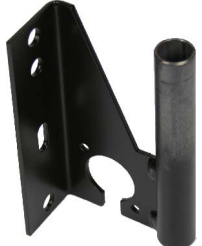

**5.** Check that your terminal is firmly mounted.

#### <span id="page-14-1"></span>**Mounting the optional adaptor 4.1.3**

If you want to mount your terminal in a vehicle that does not have a B column, you can install an adaptor onto bracket 31322507. This adaptor can be mounted around a pipe.

Connecting the terminal to the ISOBUS

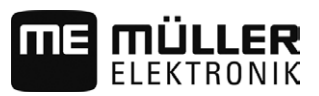

▪ Adaptor for round pipe systems, for pipes with a diameter of 20, 25 or 30 mm, item number: 31322508

**Procedure**

**1.** Assemble the adaptor together.

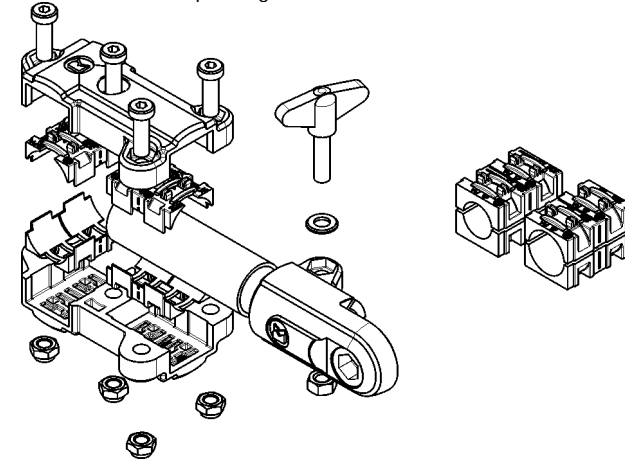

**2.** Connect the adaptor with the bracket.

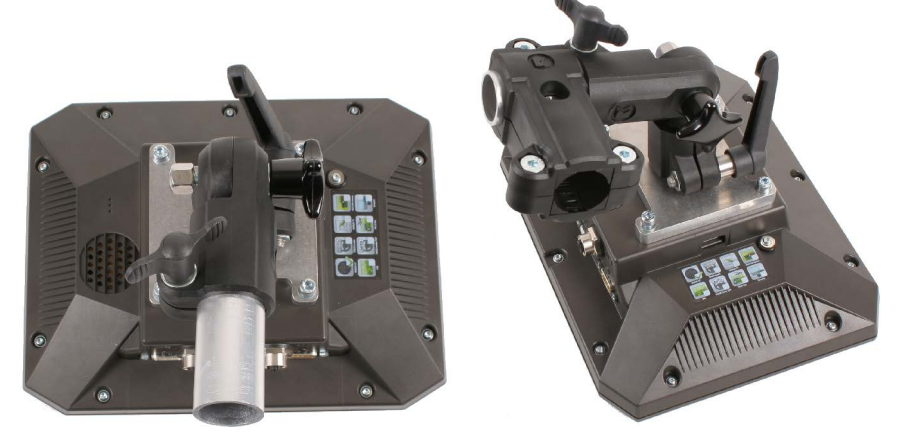

- **3.** Put the bracket and the adaptor in the desired position.
- **4.** Check that everything is firmly mounted.

# <span id="page-15-0"></span>**4.2**

# **Connecting the terminal to the ISOBUS**

If you purchase the ISOBUS-UT app in order to be able to also operate ISOBUS job computers with a terminal, you must connect this to the ISOBUS.

You will need a different connection cable for this, depending on the model of your tractor.

- In tractors which have been subsequently upgraded with an ISOBUS-basic vehicle harness from Müller-Elektronik, use connector cable A from the ISOBUS-basic vehicle harness.
- In tractors which are equipped as standard with ISOBUS and which have an ISOBUS In Cab Connector, you will need the following connector cable:
	- D-Sub <-> CPC connector cable, item no. 30322541

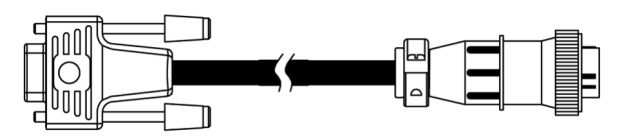

• In tractors which are fitted with their own ISOBUS terminal, but in which there is however no ISOBUS In Cab Connector, you can ask for the ISOBUS In Cab Connector to be retrofitted.

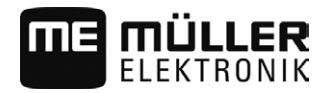

<span id="page-16-0"></span>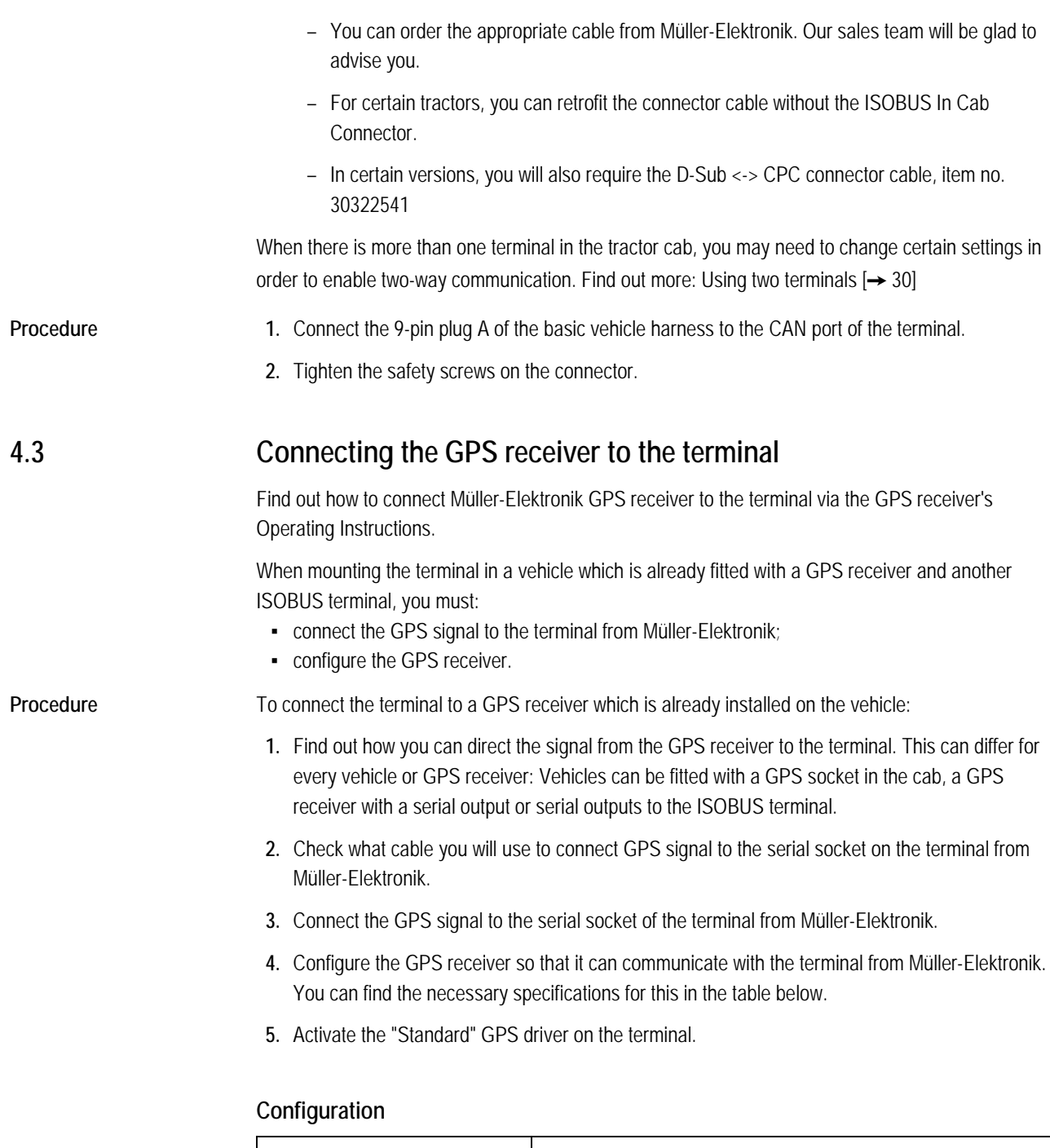

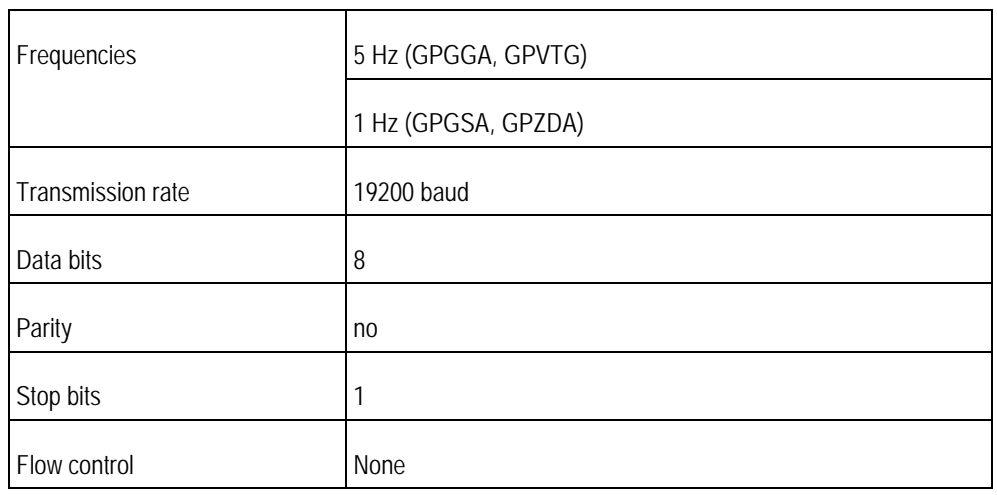

Connecting the camera to the terminal

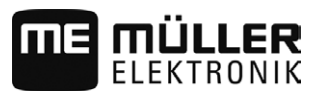

<span id="page-17-1"></span><span id="page-17-0"></span>**Connecting the camera to the terminal 4.4**

**Connecting the camera HQ 4.4.1**

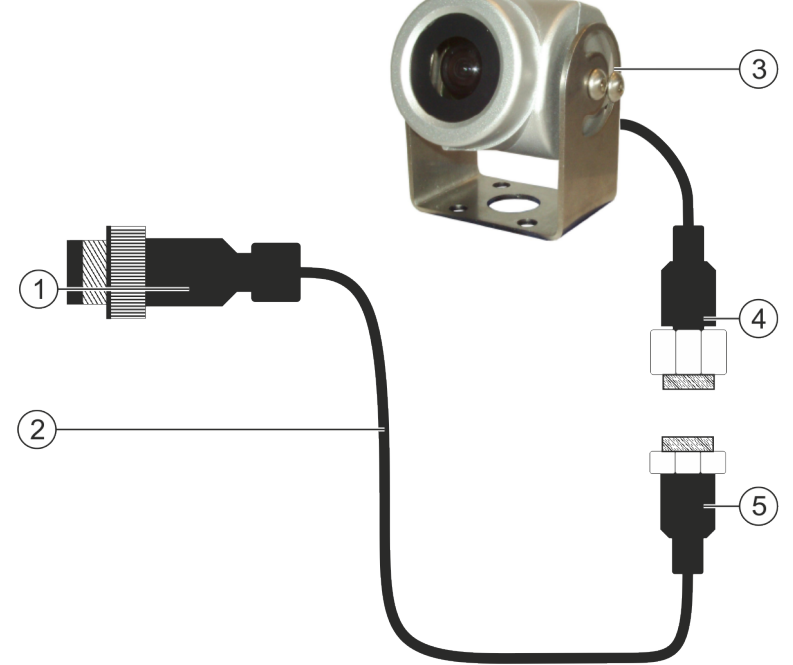

*Camera HQ - Connection to the Touch Terminal*

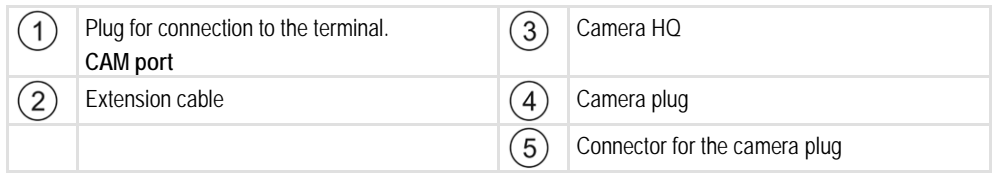

**Procedure**

- **1.** Assemble the camera together with its bracket, as described in the assembly instructions of the camera manufacturer.
- **2.** Connect the camera to the extension cable.
- **3. CAUTION! When laying out the extension cable, ensure that there are no kinks and that no one can stumble over the laid-out cable.**
- **4.** Connect the extension cable to the **CAM port** of the terminal.
- **5.** Secure the camera.
- **6.** Activate the camera.  $[\rightarrow 43]$  $[\rightarrow 43]$

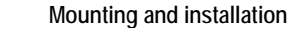

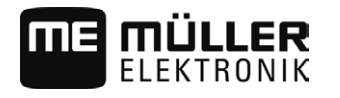

<span id="page-18-0"></span>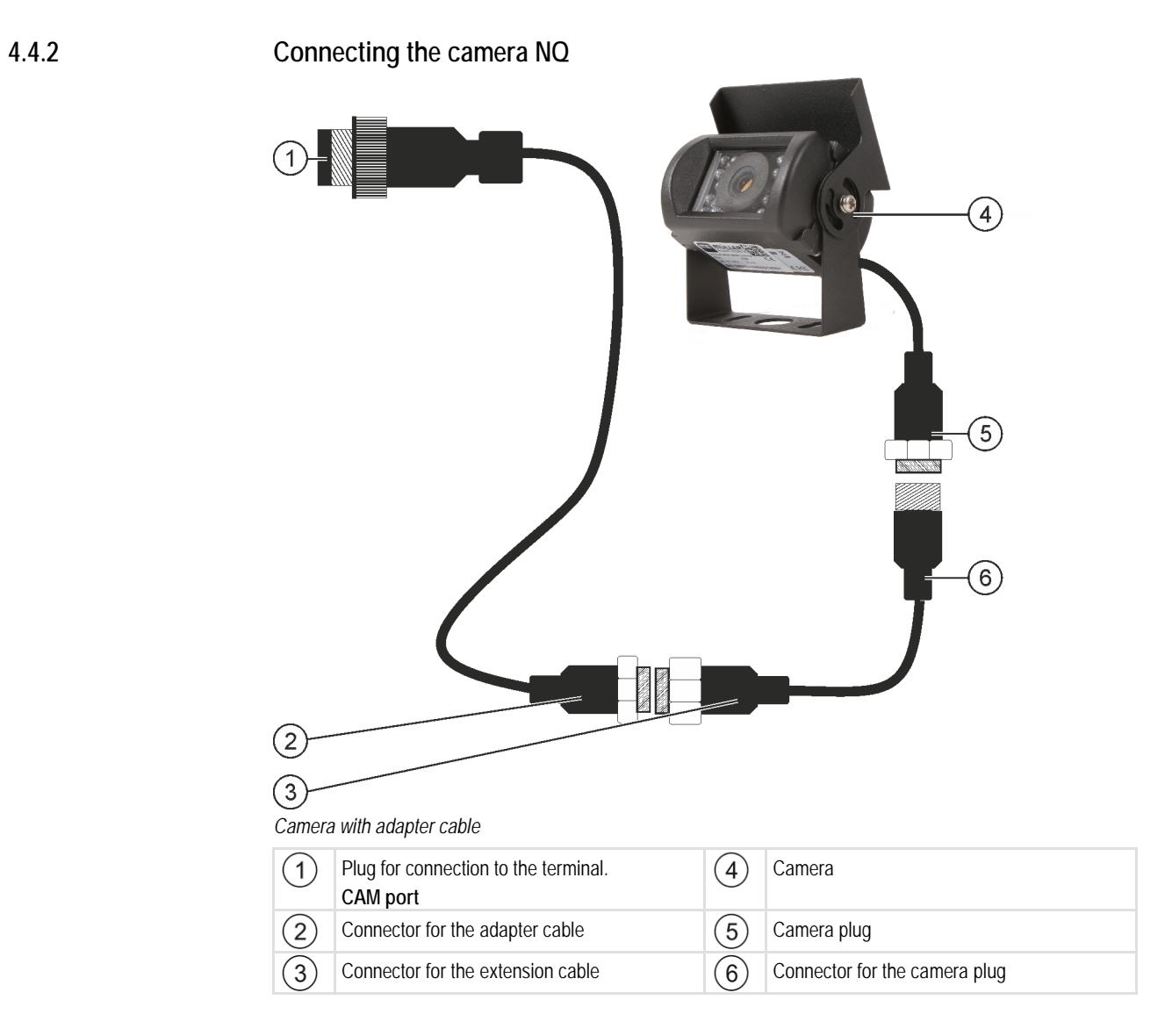

**Procedure**

- **1.** Connect the cables to each other as shown in the figure. Pay attention to cable lengths when doing so.
- **2. CAUTION! When laying out the cable, ensure that there are no kinks in the cable and that no one can stumble over the laid-out cable.**
- **3.** Lay out the cable. Ensure that the cable reaches the terminal and is not pulled out during operation.
- **4.** Attach the cable with the provided cable ties.
- **5.** Secure the camera. Use the white cardboard drilling template from the quick start guide for this purpose.
- **6.** Connect the camera to the terminal. Use the **CAM** port to do this.
- **7.** Activate the camera.  $[\rightarrow 43]$  $[\rightarrow 43]$
- **8.** When disconnecting the cable from the terminal, use the enclosed rubber gasket to seal the exposed connector.

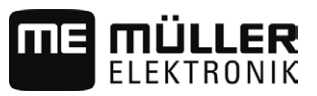

# <span id="page-19-0"></span>**4.5**

<span id="page-19-1"></span>**4.6**

# **Connecting the ISO printer to the terminal**

The ISO printer is used to print out information from an ISO-XML task.

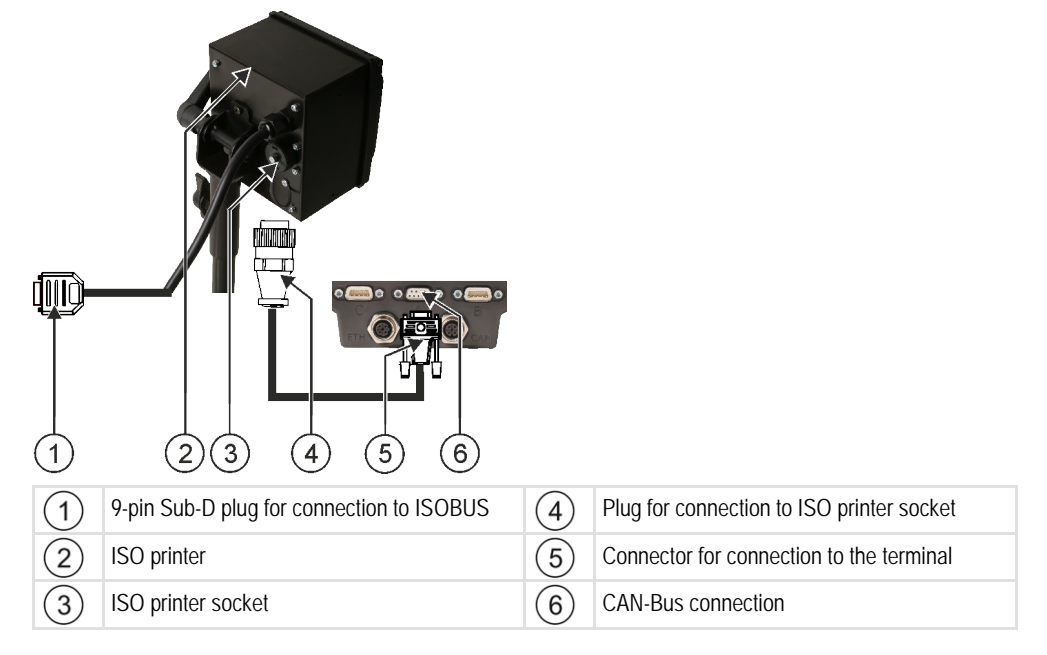

When you connect a GPS receiver to the terminal, you must activate  $[\rightarrow 44]$  $[\rightarrow 44]$  and configure it.

# **Connecting the ME LightBar to the terminal**

The ME LightBar is a parallel guidance display made by Müller-Elektronik, which can be mounted near the windshield.

The ME LightBar works with position data and guidance lines that are provided by the TRACK-Leader app. This is why you need the TRACK Leader App to be able to use the ME LightBar.

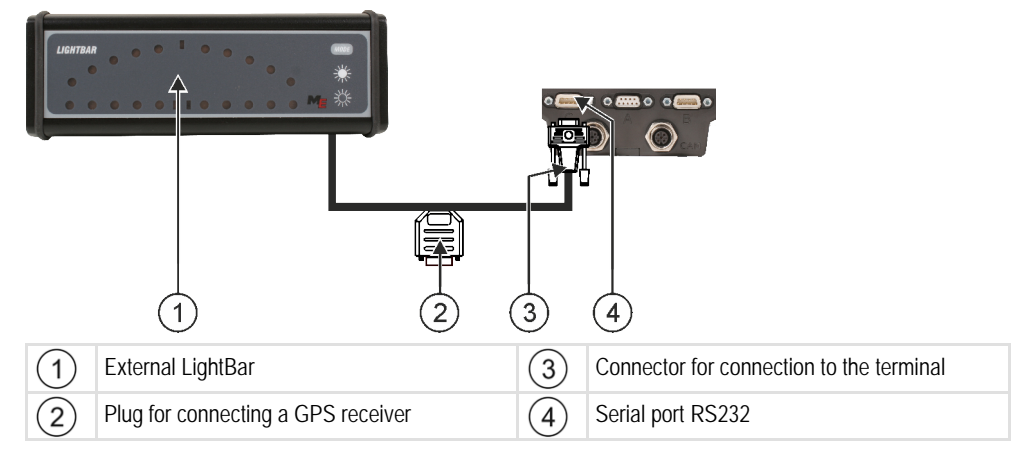

After connecting an external LightBar to the terminal, you must activate  $[\rightarrow 44]$  $[\rightarrow 44]$  it.

# **Connecting the on-board computer to the terminal**

You can connect a range of on-board computers (non-ISO computers), which communicate using the LH5000 protocol or the ASD interface, to the terminal.

<span id="page-19-2"></span>**4.7**

An appropriate connector cable for each on-board computer which can be connected is available from Müller-Elektronik. Our sales team will be glad to advise you.

You can find a list of on-board integrated display/controllers that we have tested here:

- [Transfer target rates via LH5000 \[](#page-53-1)→ [54\]](#page-53-1)
- Switching sections and transferring target rates via ASD  $[→ 55]$  $[→ 55]$

For other on-board integrated display/controllers and for on-board integrated display/controllers with other software versions, this function may not work at all or different from how it is described in these instructions. Because the operating mode and configuration depends on the on-board integrated display/controller. You must contact the on-board integrated display/controller manufacturer for this.

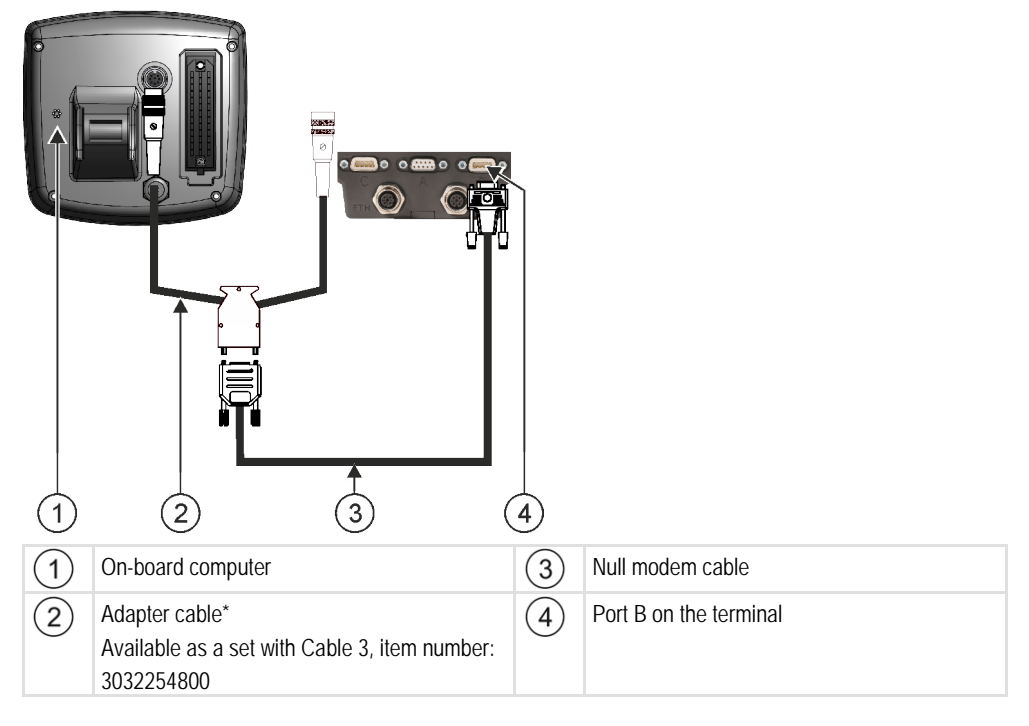

\*When using an Amatron3 or Amatron+ as on-board integrated display/controller, you will only need a traditional null modem cable. (Amatron3 and Amatron+ are on-board integrated display/controller from Amazone)

# **Connecting sensors to the terminal**

The terminal provides you with the possibility of connecting a sensor or the tractor's 7-pole signal socket to port B. This allows you for example to use the working position signal in the TRACK-Leader parallel guide.

The working position sensor that can be purchased from Müller Elektronik is fitted with a round 3-pin plug. In order to connect this to the terminal, you will need an adapter cable.

**Adaptor cable for the ME-sensor Y working position sensor**

| Adapter cable  | l Item number |
|----------------|---------------|
| 3-pin to 9-pin | 31302499      |

You can also connect the terminal to the signal socket.

<span id="page-20-0"></span>**4.8**

Connecting sensors to the terminal

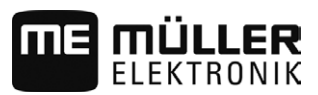

# **Cable to the signal socket**

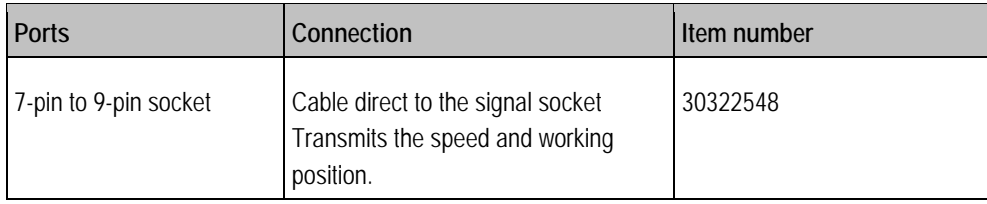

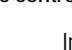

### <span id="page-22-1"></span><span id="page-22-0"></span>**Basic control principles 5**

#### **Initial start-up 5.1**

You must at least perform the following settings during initial startup:

- Change the language  $[→ 31]$ .
- [Configure the "Work with ISO-XML?" parameter in the ISOBUS-TC application \[](#page-50-2)→ [51\].](#page-50-2)
- Configure the GPS receiver.  $[→ 36]$  $[→ 36]$
- Enter the position of the GPS receiver  $[→ 47]$  $[→ 47]$ .

### To switch on the terminal:

- $\boxtimes$  The terminal is installed and connected to the ISOBUS basic vehicle harness.
- 1. Press and hold the **button for approx. 3 seconds.** 
	- $\Rightarrow$  The terminal will beep briefly.
	- ⇨ The terminal screen remains dark for approx. 10 seconds until the applications are loaded in the background.
	- $\Rightarrow$  The Start screen of the terminal will appear:

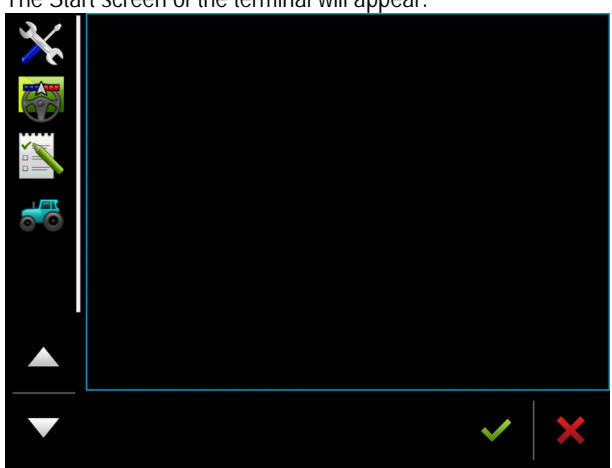

 $\Rightarrow$  You have now started the terminal.

#### <span id="page-22-2"></span>**Switching off the terminal 5.2**

**Procedure**

**Procedure**

To switch off the terminal:

1. Press and hold the **button for approx. 3 seconds.** ⇨ You have now switched off the terminal.

<span id="page-23-0"></span>**5.3**

# **Terminal screen layout**

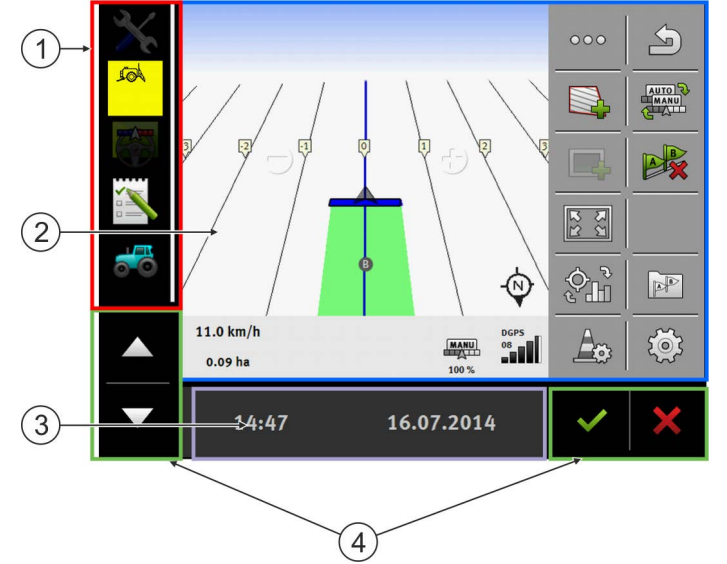

*Terminal screen layout*

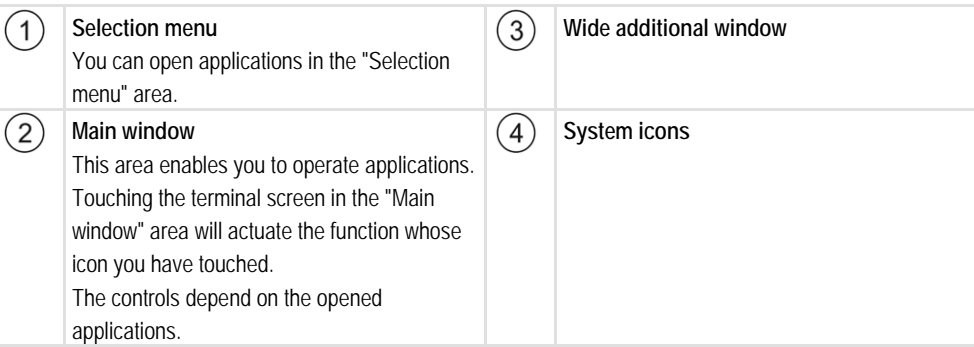

# **System icons**

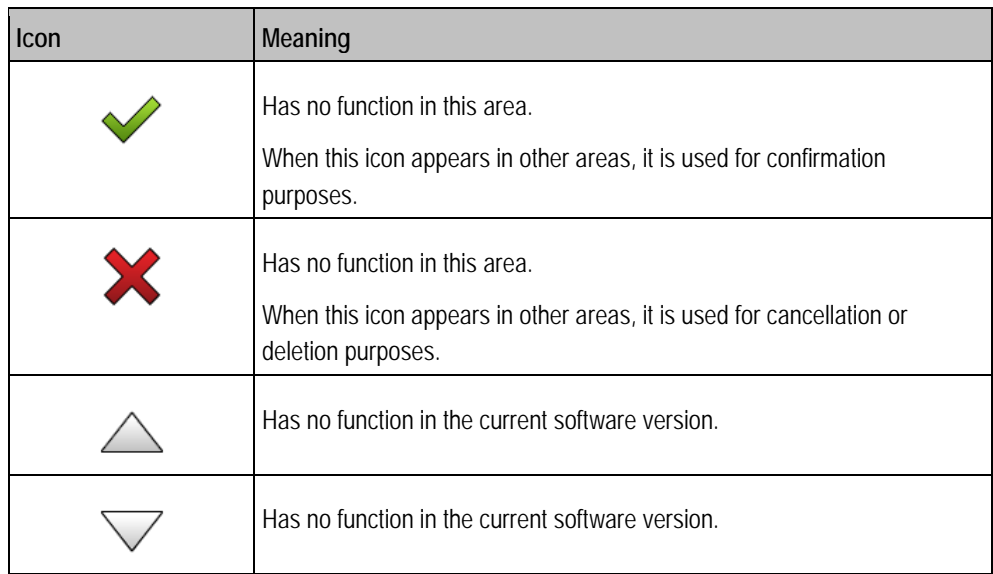

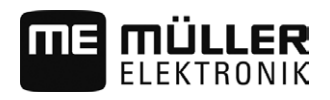

# **Opening applications**

An application opens when it appears in the main window or in an additional window.

**Procedure**

<span id="page-24-0"></span>**5.4**

To open an application:

**1.** Find the function icon for the desired application in the Selection menu area. For example, the 'n

icon:

**2.** Tap the function icon of the application:

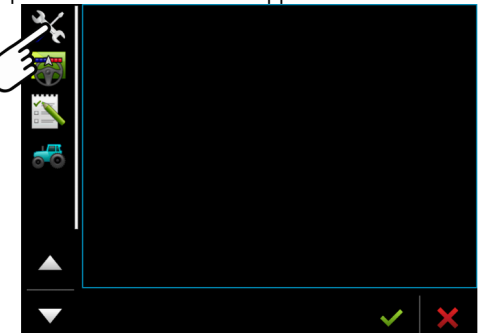

 $\Rightarrow$  The application will appear in the main window:

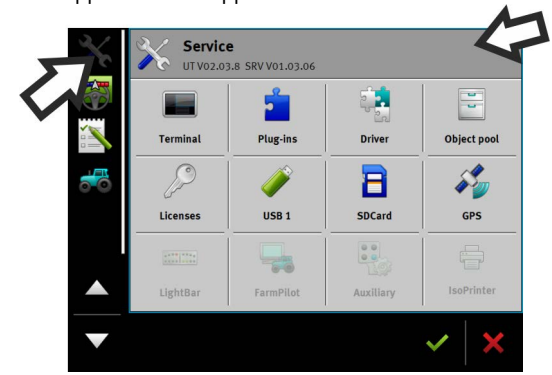

- $\Rightarrow$  The function icon of the application in the Selection menu now appears darker. This tells you that this application is already open. You will no longer be able to open it from the Selection menu.
- $\Rightarrow$  If the main window is occupied, the application that is already opened will be moved to a free additional window. If this is occupied, the application that is already opened will be moved back to the Selection menu. Their icon becomes bright again. However, it can continue to work in the background.

#### <span id="page-24-1"></span>**Moving an application 5.5**

You can move any application from the main window to one of the additional windows or to the ME-Header.

To move an application from the main window to an additional window: **Procedure**

Saving and loading window arrangements

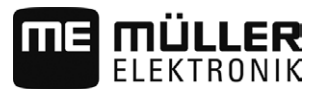

 $\boxtimes$  You have opened an application in the main window. For example, the Service application:

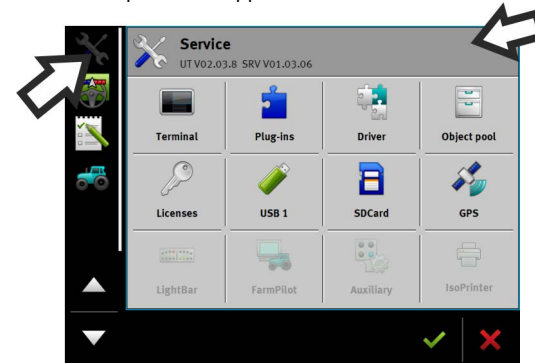

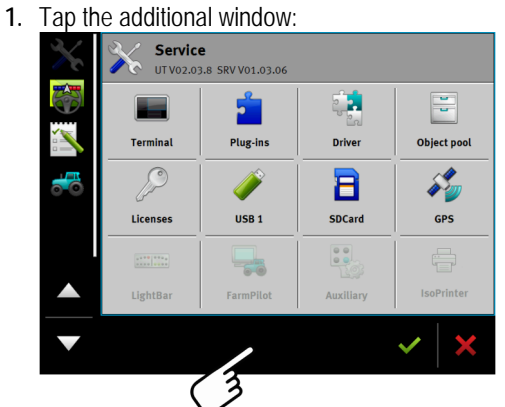

 $\Rightarrow$  The application will now appear in the additional window:

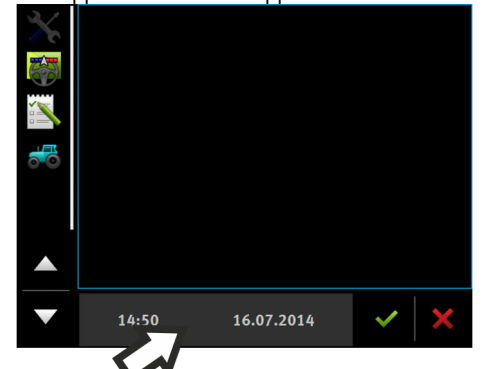

**2.** Tap the additional window with the application.  $\Rightarrow$  The application will once again appear in the main window.

<span id="page-25-0"></span>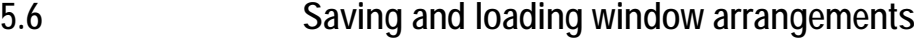

You can save and load the arrangement of the applications in the windows.

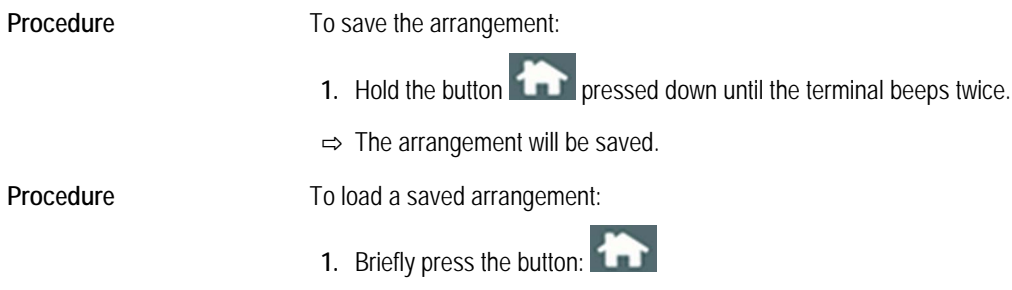

 $\Rightarrow$  The arrangement will be loaded.

**5**

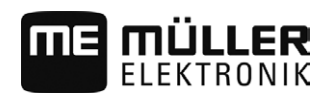

#### <span id="page-26-0"></span>**Hiding an application 5.7**

If you do not have enough space on the terminal screen to open new applications, you can hide an application. The application will not be shut down, but will instead continue to run in the background.

To hide an application: **Procedure**

- **1.** Open the application in the additional window.
- **2.** Move the application to the selection menu.

#### <span id="page-26-1"></span>**Using the keyboard 5.8**

In order to enable you to also write numbers or text on the terminal, a keyboard will appear on the terminal screen whenever this is necessary.

### **Major icons**

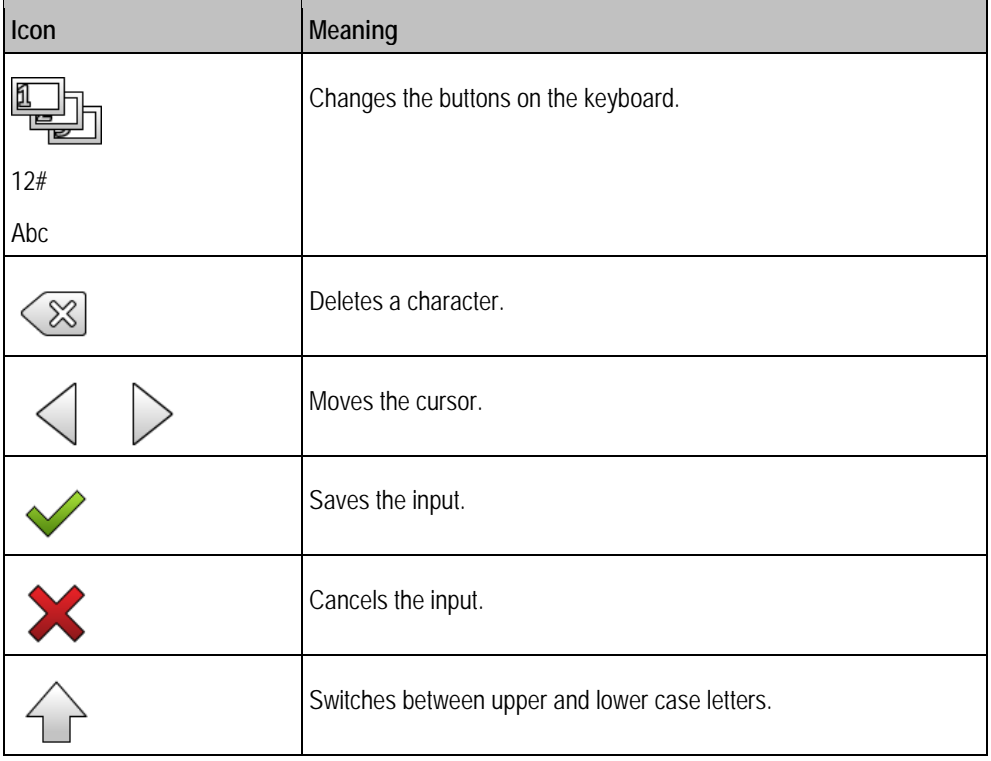

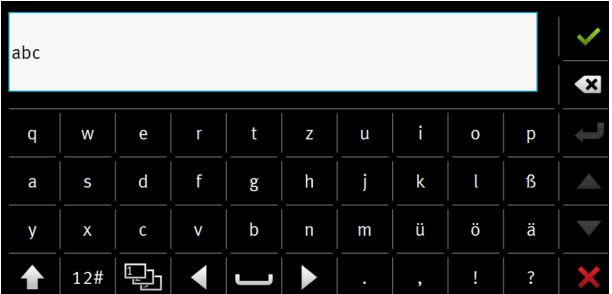

*Keyboard for inputting text and numbers.*

**5**

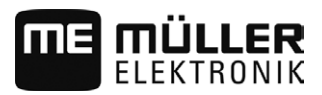

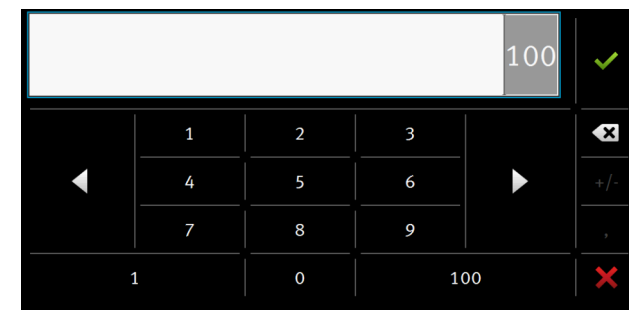

*Keyboard for inputting text.*

#### <span id="page-27-0"></span>**Using a memory device 5.9**

The terminal can work with two kinds of memory devices:

- 1. With a built-in Micro-SD card. This will be used as storage for most applications.
- 2. Using a USB memory device.

It is used only for the following purposes:

- For data transmission  $[→ 28]$  $[→ 28]$
- For saving screen shots
- For working with shp files in the TRACK-Leader application.

### **farmpilot**

If you use the farmpilot portal, do not use a USB memory device, but only the SD card.

#### <span id="page-27-1"></span>**Using a SD card 5.9.1**

The terminals applications save most data  $[\rightarrow 28]$  $[\rightarrow 28]$  directly onto the SD card.

In order to exchange data between the terminal and a PC, you will need to proceed differently for each application. You can find out more about this in the instructions for each application.

Here is an overview of the directories on the USB memory device[: Directories on the USB memory](#page-27-2)  [device \[](#page-27-2)➙ [28\]](#page-27-2)

#### <span id="page-27-2"></span>**Directories on the USB memory device 5.9.2**

As soon as you insert the USB memory device into the terminal, various directories will be created on the terminal. You will need to set up other directories by yourself.

Each directory may only contain certain data, so that the applications on the terminal can use this data.

- "ApplicationMaps"
	- Files: Prescription maps in .shp format.
	- Purpose: TRACK-Leader. For use with "VARIABLE RATE-Control".
- "FIELDNav"
	- Files: .iio, .data
	- Purpose: Map material will be saved in this directory.
	- The directory will be created when the FIELD-Nav license is activated.

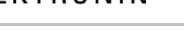

- "GIS"
	- Files: Field data, such as field boundaries, in the following formats: .shp, .dbf, .shx.
	- Purpose: TRACK-Leader. Export and import for GIS.
- "NgStore"
	- Files: .iio, .data
	- Purpose: TRACK-Leader. Standard directory for saved routes and fields.
- "Screencopy"
	- Files: .bmp
	- Purpose: Screenshots are saved here.
	- The terminal will create this directory automatically when the "Screenshot" parameter is activated in the "Terminal" menu and you create a screenshot.
- "Taskdata"
	- Files: .xml
	- Purpose: The directory may only contain XML files which originate from an ISO-XML compatible FMIS. The ISOBUS-TC application accesses this data.
	- You must create this directory yourself.
- "GPS"
	- Files: .txt
	- Purpose: GPS positions are saved in a file in the directory. This will enable Customer Service to reconstruct the traveled distance.
	- The directory will be created if you activate the "Record and save data" parameter.
- "fileserver"
	- Files: All file formats are acceptable.
	- Purpose: Files which are to be imported or exported in the File Server application are saved in this directory.
- "documents"
	- Files: .txt
	- Purpose: Records for all completed tasks are saved in this folder.

<span id="page-28-0"></span>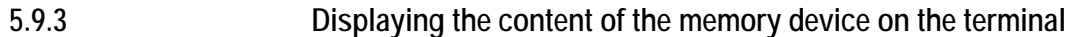

You can view the content of the memory device directly on the terminal.

- **Procedure**
- **1.** Insert the memory device (USB memory device or SD card) into the terminal.
	- **2.** Open the "Service" application.
	- **3.** Tap on "USB 1" or on "SDCard".
	- $\Rightarrow$  The content of the USB memory device will be displayed.
	- $\Rightarrow$  The content of the SD card can be found in the "ME-TERMINAL" folder.

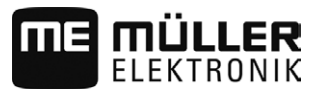

#### <span id="page-29-0"></span>**Using two terminals 5.10**

When installing the terminal in a tractor in which there is already another terminal, you must configure both terminals so that communication works between both units.

The following table will tell you which settings you need to configure, and the chapters in which these are described.

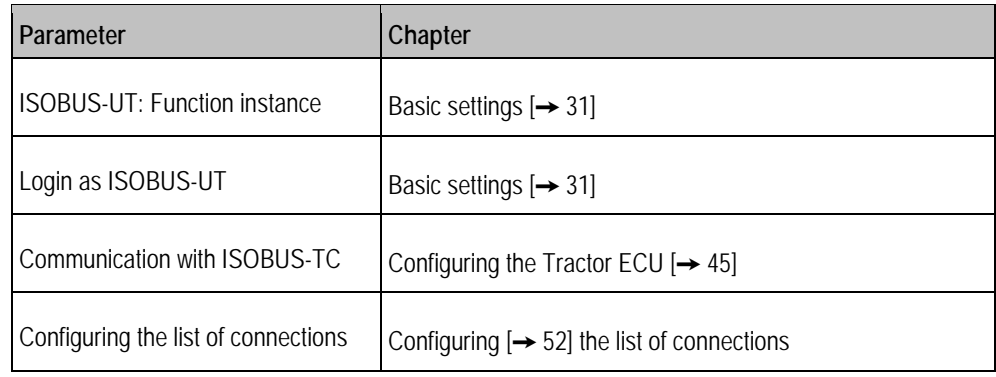

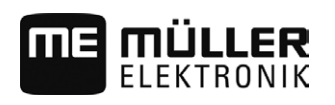

#### <span id="page-30-1"></span><span id="page-30-0"></span>**Configuring the terminal in the Service application 6**

#### **Changing the language 6.1**

When you switch on the terminal for the first time, the text may appear in a foreign language (in German).

If you change the language in the Service application, you also change the language for all applications and the ISOBUS job computer.

If a connected ISOBUS job computer cannot activate the selected language, a standard language will be activated

**Procedure**

- 
- **1.**  $\bullet$  Open the Service application.
	- $\Rightarrow$  The application start screen will appear:
		- UT V02.02.17 SRV V01.02.15 ER. 쁲 þ. Driver Object pool Terminal **Plug-ins**  $\int$ \$2 8 **SILIP** Licenses USB<sub>1</sub> SDCard **GPS**  $\begin{bmatrix} 0 & 0 \\ 0 & 0 \end{bmatrix}$  $60$ **IsoPrinte** LightBa FarmPilot Auxilian
- **2.** Tap "Terminal".

 $\Rightarrow$  A list of parameters will appear.

- **3.** Slide your finger over the terminal screen from the bottom to the top.  $\Rightarrow$  New parameters appear.
- **4.** Tap "Language" ("Sprache").
	- $\Rightarrow$  A list of abbreviations of available languages will appear.
- **5.** Tap the abbreviation for your language.
	- $\Rightarrow$  The abbreviation is marked with a green dot.

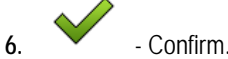

 $\Rightarrow$  The "Terminal" screen will appear.

**7.** Restart the terminal.

<span id="page-30-2"></span>**6.2**

# **Basic settings**

The basic settings include: Language, Time, Measurement units.

All settings which you make here will also apply to other applications and in connected ISOBUS job computers.

**Procedure**

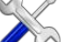

**1.** - Open the Service application.

**6** Basic settings

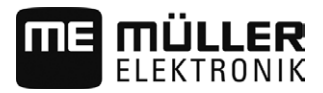

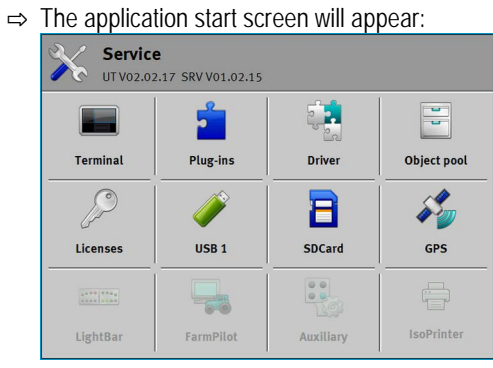

- **2.** Tap "Terminal".
	- ⇨ A list of parameters will appear. See the table below.
- **3.** To change the value of any of the parameters, tap the desired parameter.
	- $\Rightarrow$  A window will appear, into which you can input the value of the parameter as a number, or select from a list.

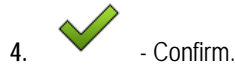

**5.** Restart the terminal.

### **Parameters in the "Terminal" menu**

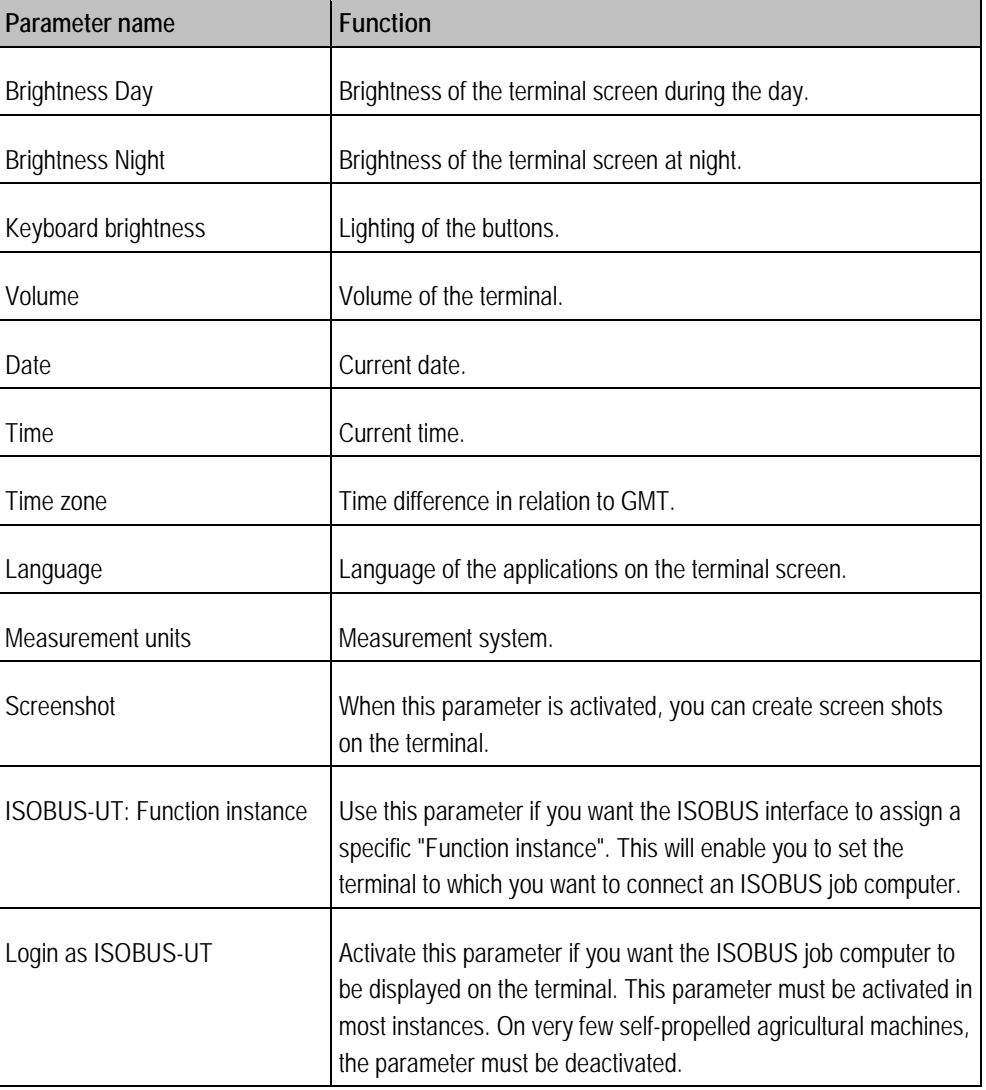

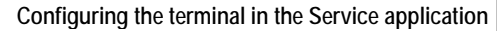

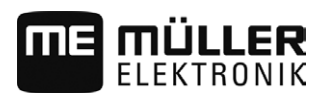

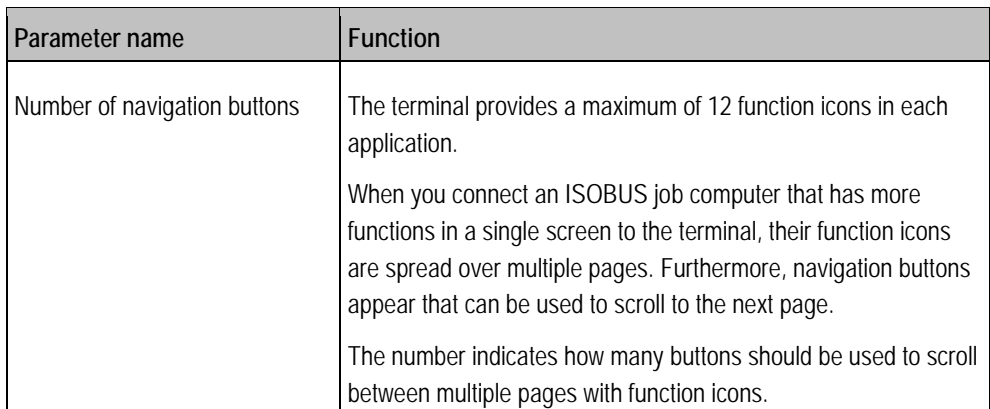

<span id="page-32-0"></span>**6.3**

# **Enabling and disabling applications**

In the "Service" application you can activate and deactivate other applications that are installed on the terminal.

The applications are installed in packages, in so-called plug ins. A plug-in can contain several applications.

You can for example deactivate a plugin if you do not want to use it. The plug-in will then not be displayed in the selection menu.

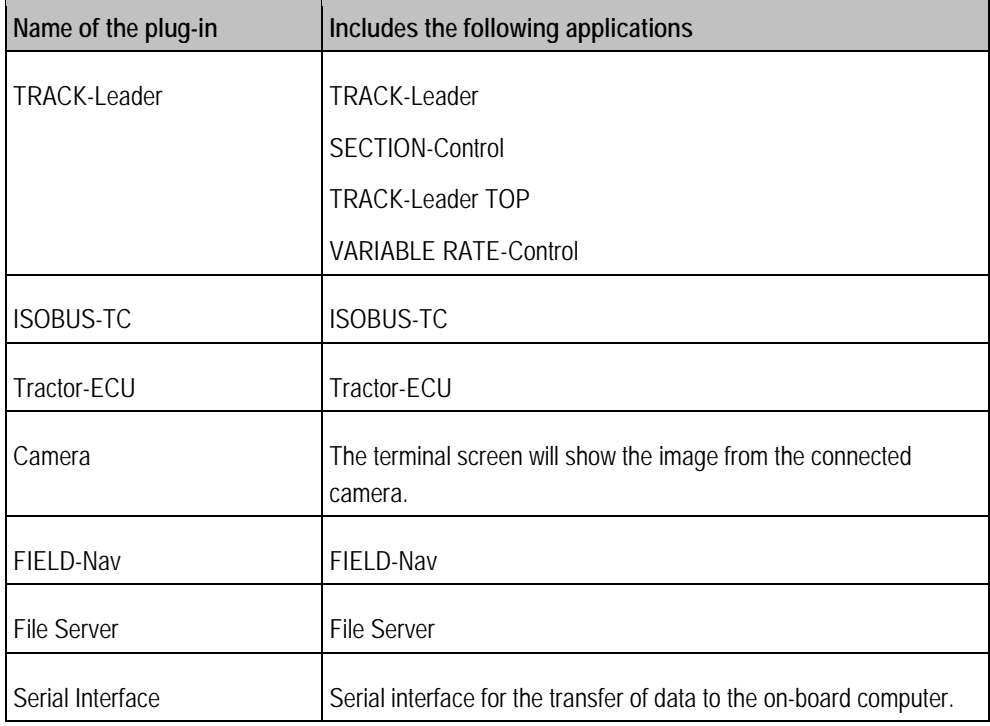

**Procedure**

To activate and deactivate plug-ins:

- **1.**  $\bullet$  Open the Service application.
- **2.** Tap "Plug-ins". ⇨ The "Plug-ins" screen will appear.
- **3.** To activate or disable a plug-in, tap it.
	- $\Rightarrow$  A plug-in is activated when a checkmarker appears in front of its name.

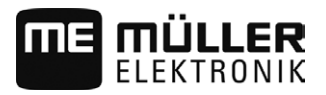

**4.** Restart the terminal.

<span id="page-33-0"></span>**6.4**

# **Unlocking licenses for full versions**

Several applications are pre-installed on the terminal, which you can use for trial purposes for up to 50 hours. After this time has elapsed, they will be automatically deactivated.

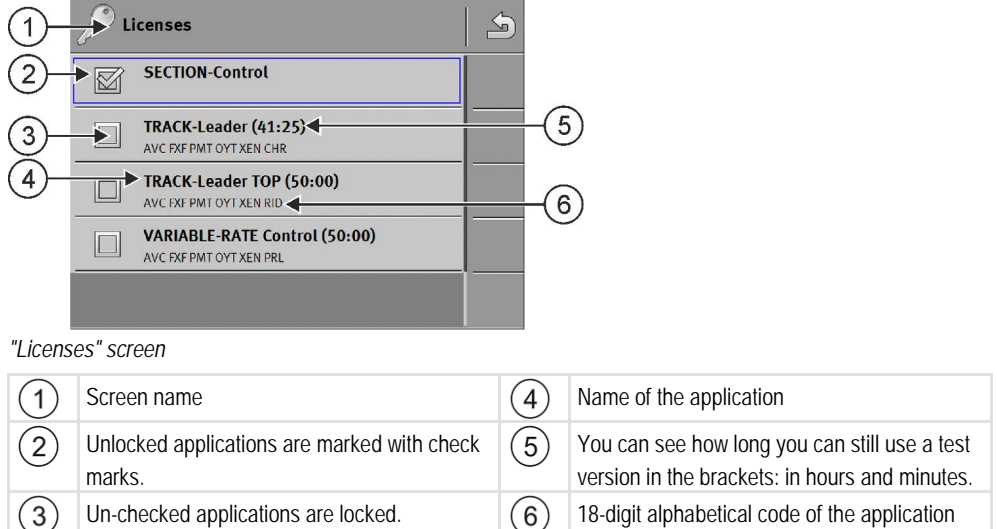

You will need an activation key to unlock a license. To receive this, you will need to purchase a license from Müller-Elektronik.

If you request the activation key by phone or by email, you will be required to give our staff the following information:

- The name of the application for which you require a license.
- The 18-digit alphabetical code of the application. You will find this on the "Licenses" screen.
- Serial number of the terminal Found on the nameplate on the reverse of the terminal.
- Item number of the terminal Found on the nameplate on the back of the terminal.

**Procedure**

To unlock a license:

- **1.**  $\bullet$  Open the Service application.
- **2.** Tap "Licenses".
- **3.** Order an activation key from Müller-Elektronik using the 18-digit alphabetical code.
- **4.** Tap the name of the license that you want to unlock.  $\Rightarrow$  The keyboard will appear.
- **5.** Enter the activation key.

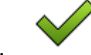

**6.** - Confirm.

- $\Rightarrow$  The "Licenses" screen will appear.
- **7.** Restart the terminal.
- $\Rightarrow$  The full version of the application is now unlocked.

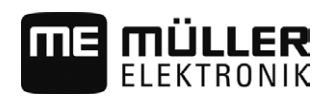

#### <span id="page-34-0"></span>**GPS receiver 6.5**

When you connect a GPS receiver to the terminal, you must activate and configure it.

#### <span id="page-34-1"></span>**Activating the GPS receiver 6.5.1**

In order to enable the GPS receiver, you must first select the driver for the connected receiver.

A driver is a small program that controls connected device. The drivers for the devices supplied by Müller-Elektronik are pre-installed on the terminal.

### **Available drivers**

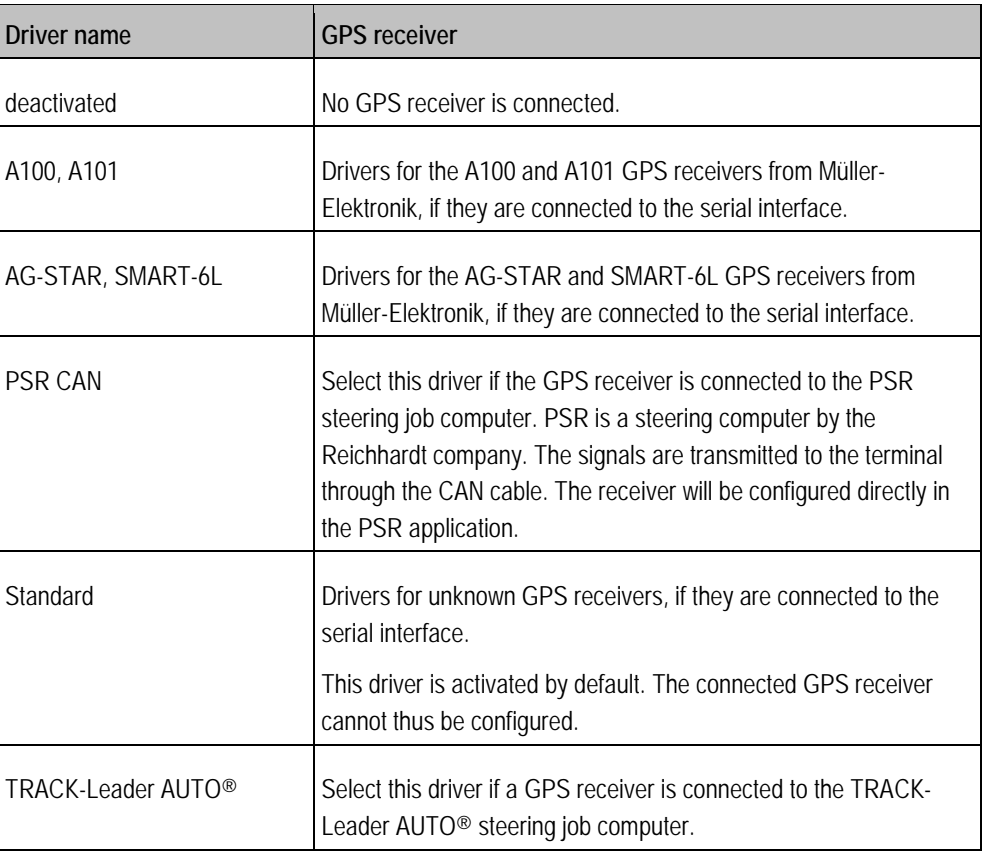

**CAUTION** <u> A</u> **Incorrect driver** Damage to the GPS receiver. ◦ Before connecting a GPS receiver to the terminal, you must always activate the appropriate driver.

**Procedure**

To activate the driver:

$$
\mathbb{Z}_{\mathbb{Z}}
$$

- **1.**  $\bullet$  Open the Service application.
- **2.** Tap "Driver".
- **3.** Tap "GPS".
	- $\Rightarrow$  The installed drivers will appear.

GPS receiver

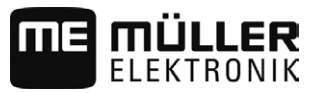

**4.** Tap the appropriate driver.

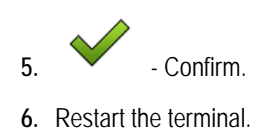

<span id="page-35-0"></span>**6.5.2**

**6**

# **Configuring the GPS receiver**

The internal software for each GPS receiver must be configured. You can configure the following GPS receivers offered by Müller-Elektronik via the terminal:

- A100, A101
- AG-STAR, SMART-6L

All other GPS receivers must be configured in accordance with their manufacturer's instructions.

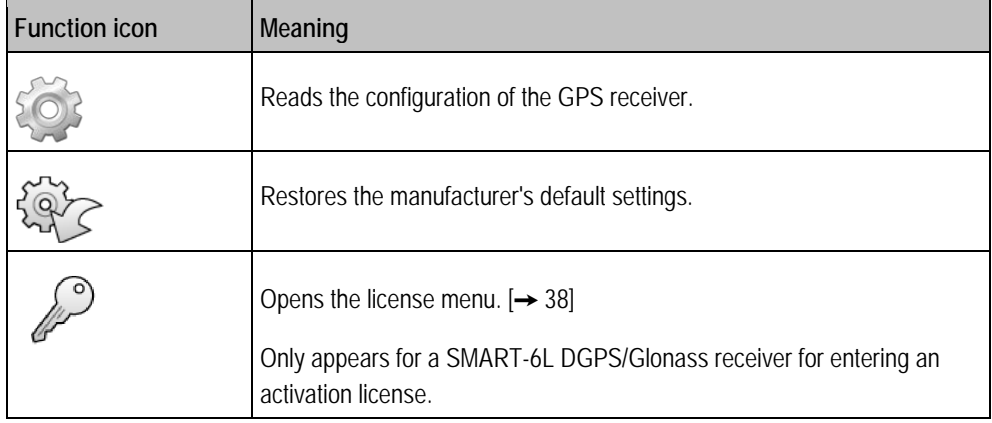

**Procedure**

- $\boxtimes$  The GPS receiver is connected to the terminal.
- The GPS receiver is connected directly to the terminal. Additional devices such as ME LightBar or tilt module may **not** be connected in between.
- $⊓$  The correct GPS driver is activated.
- **1.**  $\bullet$  Open the Service application.
- **2.** Tap "GPS".
	- ⇨ The "Settings" screen appears.
	- $\Rightarrow$  The following message will appear during initial configuration: "GPS receiver identified. Read the configuration?"
- **3.** To confirm, tap "Yes". To cancel, tap "No".
	- $\Rightarrow$  The terminal reads the current configuration of the GPS receiver.
	- $\Rightarrow$  You can now see all of the configurable parameters.
- **4.** Reconnect all of the additional devices that you had disconnected for the configuration.

### <span id="page-35-1"></span>**Parameters for the GPS receiver**

### **Baud rate**

Only appears when the "Standard" driver is selected.

Setting for the speed at which the GPS receiver sends data to the terminal. The parameter sets the baud rate for the terminal.

**Satellite 1 and Satellite 2**

Satellite 1 – primary DGPS satellite. The DGPS receiver will connect to this satellite in the first instance.

Satellite 2 – secondary DGPS satellite. The DGPS receiver will only connect to this satellite in the event that the primary satellite fails.

Your satellite selection will depend on which satellite currently has the best availability in your region.

Potential values:

▪ "Auto"

The software automatically selects the current best satellite. This setting is not recommended, as it slows down the start-up of the DGPS receiver.

• Name of the satellite. Which satellites are shown here is dependent on the driver and correction signal that you have activated.

### **Steering**

This parameter activates the "Automatic steering" assistance function in the GPS receiver.

If you want to connect your existing GPS receiver to a steering job computer, you have to configure the "Steering" parameter.

Potential values:

- "Without automatic steering" Deactivates automatic steering assistance.
- "TRACK-Leader TOP"

Activates automatic steering assistance with TRACK-Leader TOP.

▪ "TRACK-Leader AUTO" Activates automatic steering assistance with TRACK-Leader AUTO.

### **Correction signal**

Type of correction signal for the DGPS receiver.

The correction signals which are available is dependent on the activated driver.

Potential values:

- For the "A100, A101" driver:
	- "WAAS/EGNOS"

Correction signal for Europe, North America, Russia and Japan.

– "E-DIF"

Internal calculation of correction data.

Only functions with a special version of the A100 DGPS receiver, item no. 30302464. This receiver is no longer sold by Müller-Elektronik.

- For the "AG-STAR, SMART-6L" driver When a AG-STAR DGPS/Glonass receiver is connected:
	- "EGNOS-EU"
	- "WAAS-US"
	- "MSAS-JP"
	- "EGNOS-EU + GL1DE"
	- $-$  "WAAS-US + GL1DF"
	- $-$  "MSAS-JP + GL1DE"

**6**

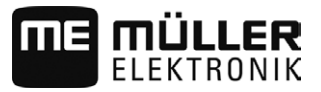

- "GPS/Glonass GL1DE 1"
- "GPS/Glonass GL1DE 2"

When a SMART-6L DGPS/Glonass receiver is connected:

- EGNOS/WAAS
- EGNOS/WAAS + GL1DE
- GL1DE
- $-$  RTK radio (RTK license required  $[\rightarrow 38]$ )
- RTK GSM (RTK license required  $[\rightarrow 38]$  $[\rightarrow 38]$ )

### **Terrain compensation**

The GPS TILT-Module terrain compensation is configured using this parameter.

You can order the terrain compensation from Müller-Elektronik with the following item number: 30302495.

### **RTK license for SMART-6L**

You will need a SMART-6L DGPS/Glonass receiver and RTK license in order to work with RTK correction signals.

When purchasing a GPS receiver with an RTK license, the licence from Müller-Elektronik will be entered. You only have to enter the licence yourself when it is purchased at a later date.

<span id="page-37-0"></span>**Procedure**

- **1.**  $\bullet$  Open the Service application.
- **2.** Tap "GPS".
	- $\Rightarrow$  The "Settings" screen will appear.

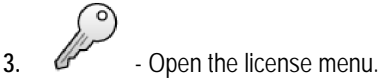

- 
- **4.** Tap "License code".
	- $\Rightarrow$  The "License menu" screen will appear.
	- $\Rightarrow$  You can see the serial number and firmware version on the screen. You will need these when ordering the license code.
- **5.** Enter the license code.

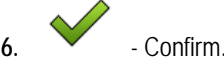

### **GSM modem for SMART-6L**

If you are using the DGPS/Glonass SMART-6L receiver with a GSM modem, you can adjust the existing configuration.

<span id="page-37-1"></span>**Procedure**

- 
- **1.**  $\bullet$  Open the Service application.
- **2.** Tap "GPS".
- **3.** The "Settings" screen appears.

**ATTRIP CONFIGURATION**<br>**4.** - Open the configuration menu.

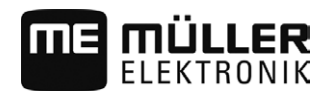

**5.** Configure the parameters. The explanations for the individual parameters can be found in the table at the end of this section.

NTRÉ

- **6.** Save the changes.
	- $\Rightarrow$  The following message appears: "Should the data be transmitted to the modem?"
- **7.** "Yes" to confirm.
	- $\Rightarrow$  The data is being transmitted to the modem. This will take approx. 30 seconds.
- $\Rightarrow$  After a restart, the new data will be displayed on the "NTRIP configuration" screen.

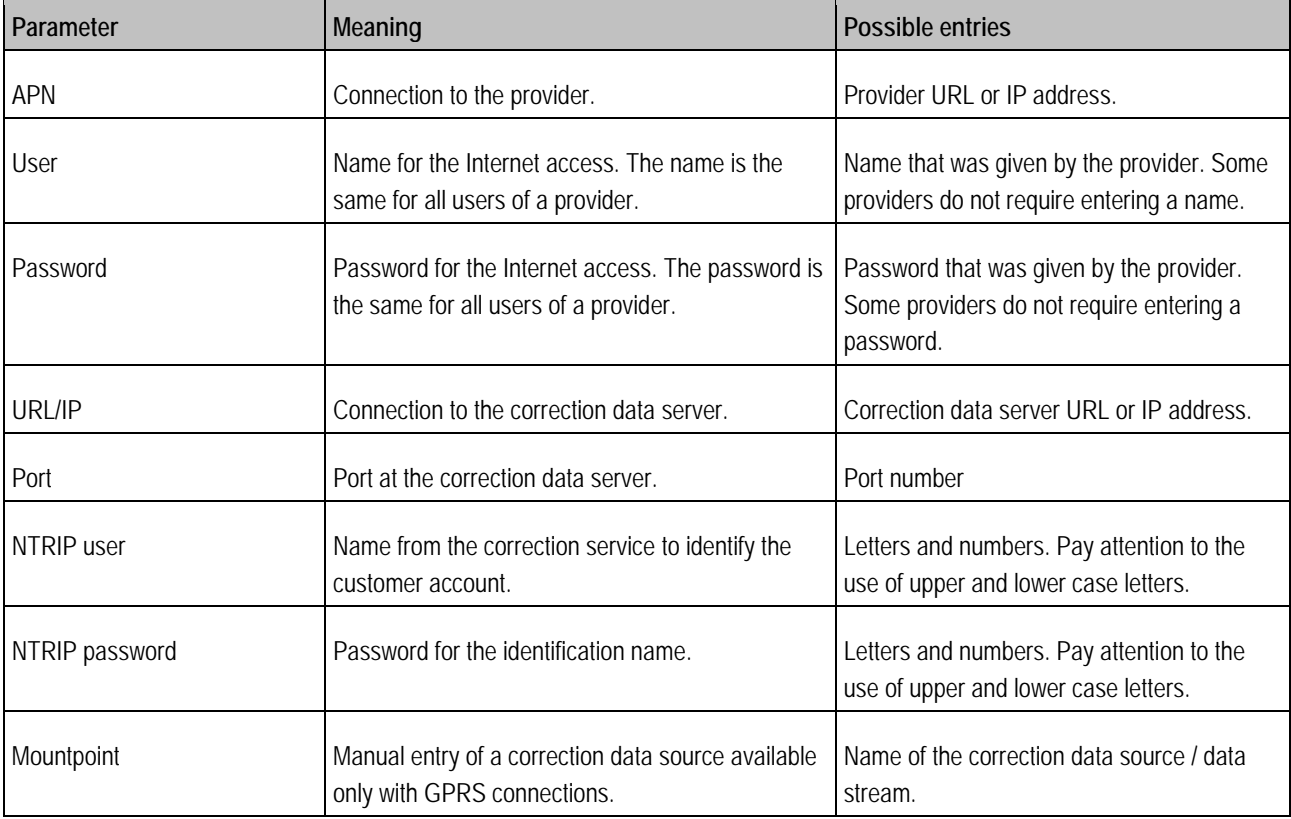

### **Configuring AG-STAR and SMART-6L GPS receivers for automatic steering**

To be able to use a GPS receiver with automatic steering, it must previously be configured for this use. The configuration adjusts the internal settings of the GPS receiver.

<span id="page-38-0"></span>**Procedure**

This is how to configure the GPS receiver for automatic steering:

- **1.** [Activate the "AG-STAR, SMART-6L" driver \[](#page-34-1)→ [35\]](#page-34-1) to establish a connection between the terminal and the GPS receiver.
- **2.** [Configure the GPS receiver. \[](#page-35-0)→ [36\]](#page-35-0)
- **3.** Tap "Steering" in the configuration.
- **4.** Select the automatic steering that you are using.

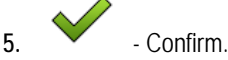

**6.** For TRACK-Leader AUTO<sup>®</sup> systems, tap and adjust the baud rate of the receiver to the automatic steering.

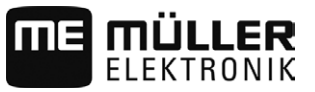

<span id="page-39-0"></span>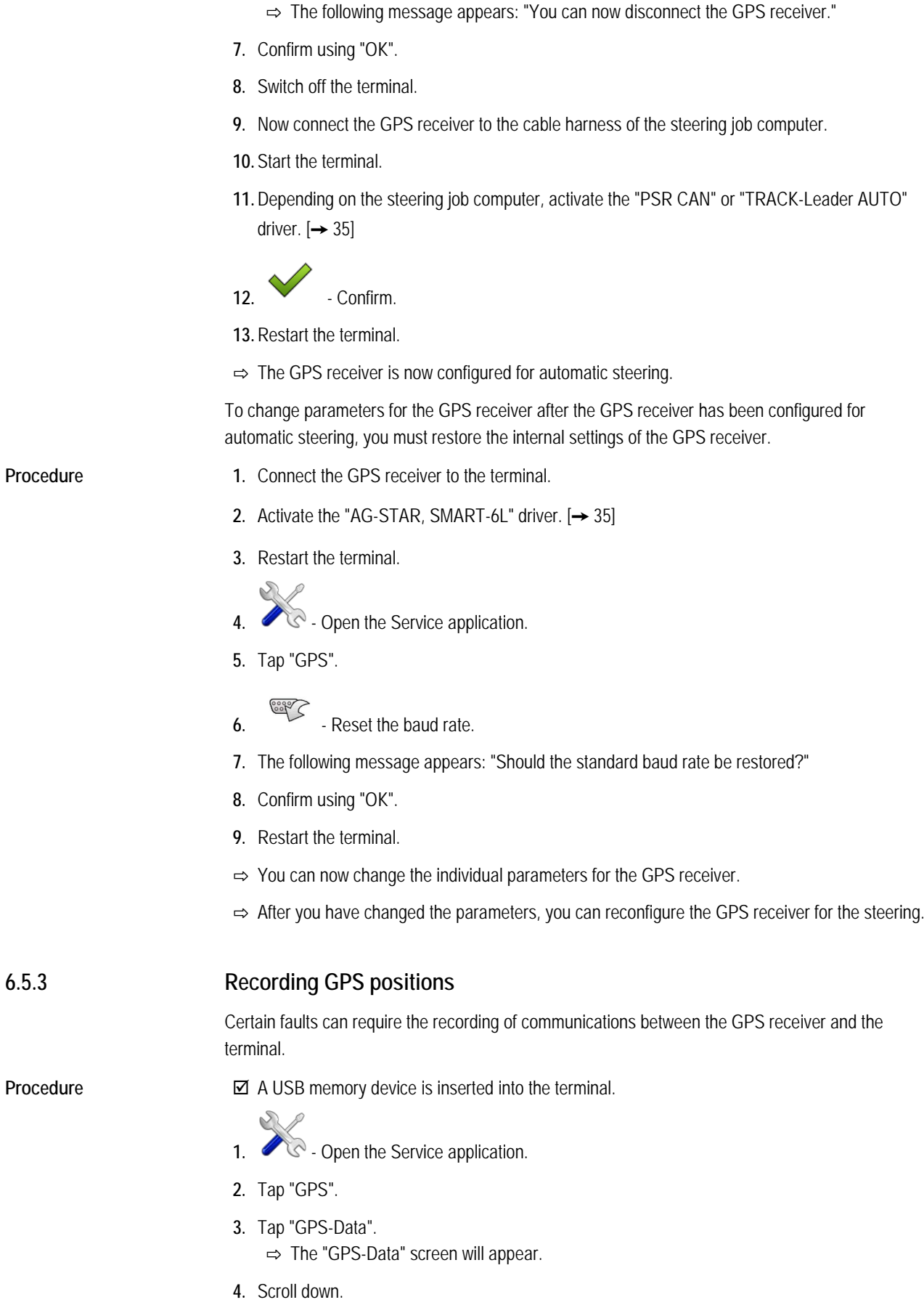

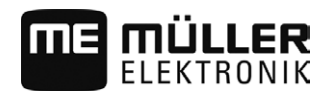

Configuring the "GPS TILT-Module" terrain compensation **6**

- **6.** Scroll down.
- **7.** Checkmark the "Record and save data" button.
	- $\Rightarrow$  The terminal will immediately begin to record the data. This will be saved in the "GPS" directory on the USB memory device.
	- $\Rightarrow$  The function will be deactivated following any restart.

# **Configuring the "GPS TILT-Module" terrain compensation**

**Procedure**

<span id="page-40-0"></span>**6.6**

### The "GPS TILT-Module" terrain compensation is connected.

- $\boxtimes$  The tractor is positioned on level ground.
- $\boxtimes$  The driver of the external ME LightBar is deactivated.
- **1.** If any additional devices (e.g. ME LightBar) are connected to the cable between the terminal and the tilt module, disconnect them. The tilt module must be connected directly to the terminal. After the tilt module has been configured, these additional devices must be reconnected.
- **2.** Measure the distance between the GPS receiver and the ground on which the tractor is positioned.
- **3.** Switch on the terminal.

**4.**  $\bullet$  - Open the Service application.

- **5.** Tap "GPS".
	- ⇨ The "Settings" screen appears.
- **6.** Scroll down until the "Terrain Compensation" parameter appears on the screen.
- **7.** Tap "Terrain Compensation".
- **8.** Enter the measured distance on the "GPS receiver height" line.
- **9.** Tap .
	- ⇨ Message: "Tilt module will be configured." is displayed.
- **10.** To confirm, tap "Yes".
	- $\Rightarrow$  The position of the tilt module on level ground is being calibrated.
	- $\Rightarrow$  After calibration, the angle 0 will appear on the "Angle" line. The displayed angle will change with any tilt of the tractor.
- **11.**Reconnect all of the additional devices that you had disconnected for the configuration.

#### <span id="page-40-1"></span>**Creating screenshots 6.7**

A screenshot is a photo of the screen being displayed.

**Procedure**

- **1.** Insert a USB memory device into the terminal.
	-
- **2.**  $\bullet$  Open the Service application.
- **3.** Tap "Terminal".
- **4.** Set the "Screenshot" parameter to "Activated".
- **5.** To create a screenshot, press the **button**.

**Deleting pools**

**6**

<span id="page-41-0"></span>**6.8**

# **MÜLLER**

 $\Rightarrow$  The content of the terminal screen will be saved as an image file on the USB memory device in the "Screencopy" folder.

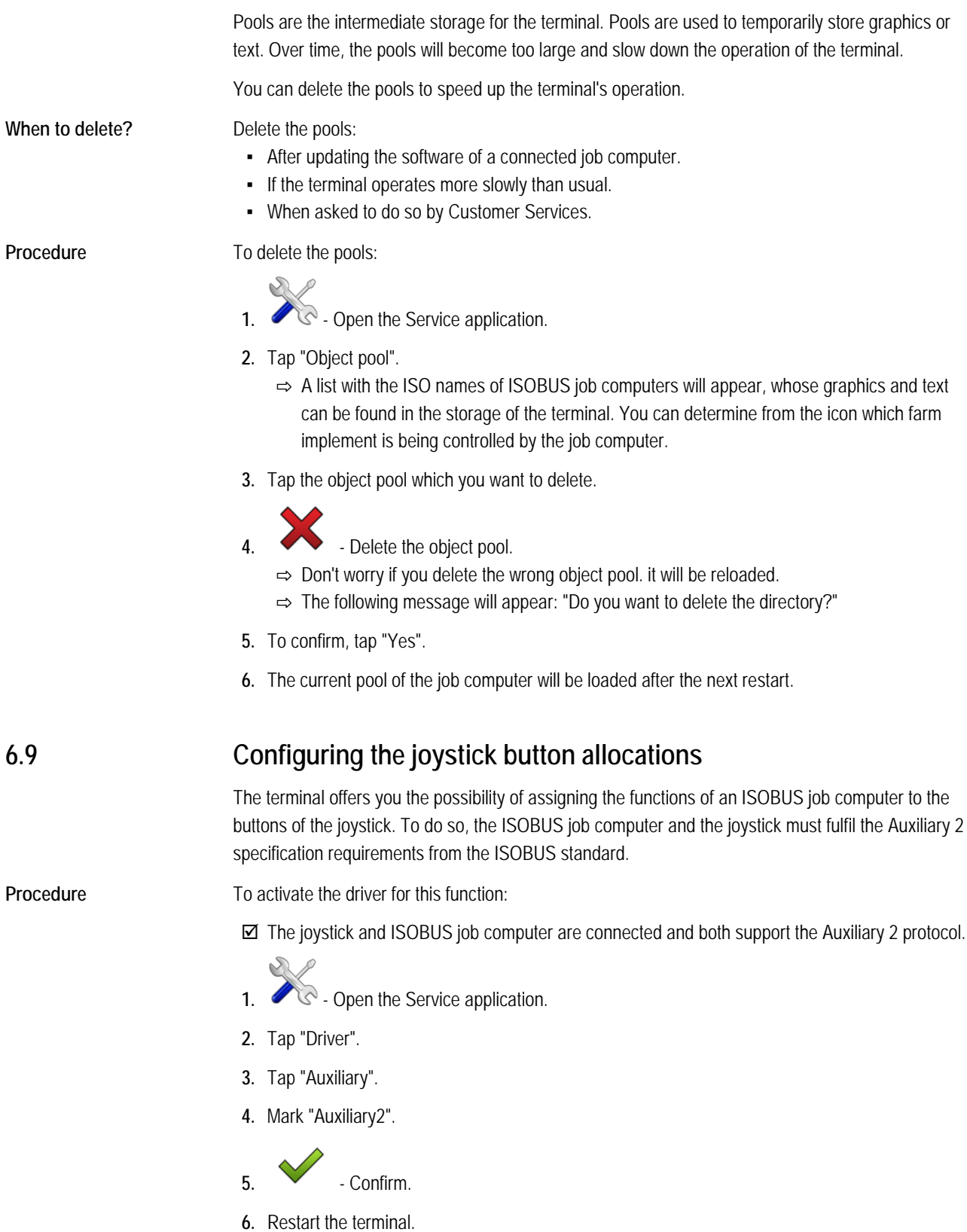

To configure the button assignment:

<span id="page-41-1"></span>**Procedure**

Camera **6**

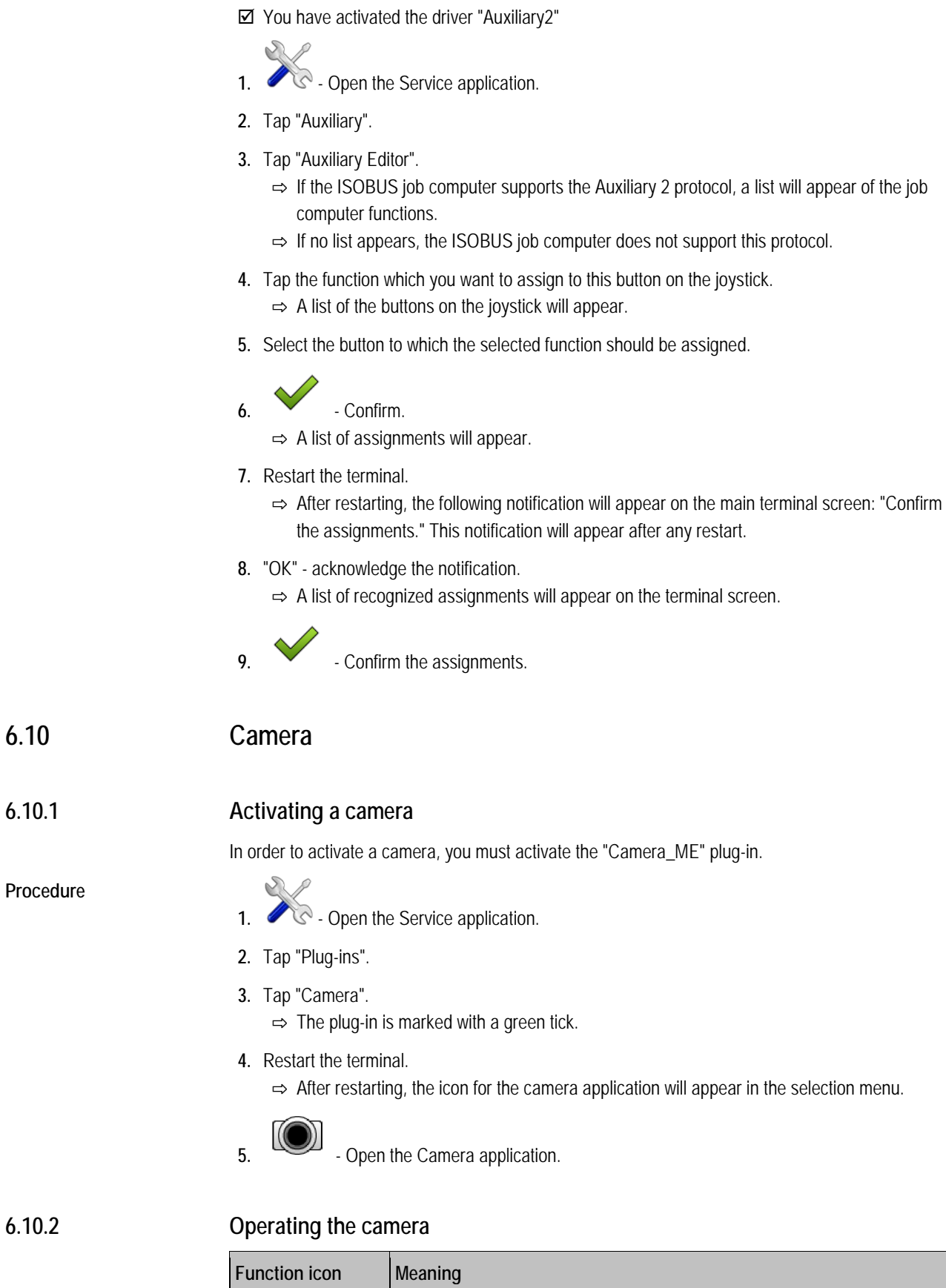

<span id="page-42-2"></span><span id="page-42-1"></span><span id="page-42-0"></span>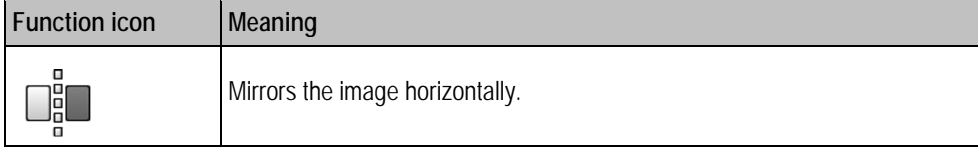

**ME MÜLLER** 

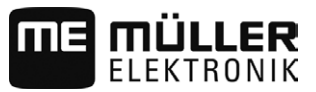

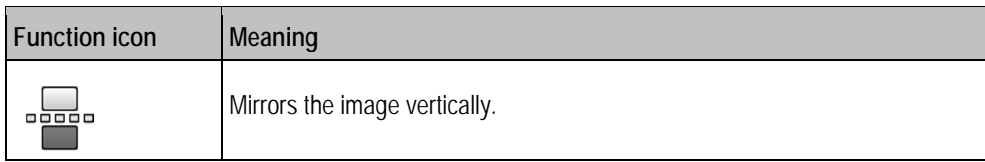

You have connected and activated the camera.

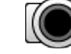

**1.** Open the Camera application.  $\Rightarrow$  The image will appear in the main window.

- **2.** Tap on the main window.
	- $\Rightarrow$  Function icons will appear on the side for 10 seconds, with which you can actuate the camera.

<span id="page-43-0"></span>**6.11**

**6**

# **Activating the ISO printer**

In order to activate the ISO printer, you must activate its driver.

### **Procedure**

- **1.**  $\bullet$  Open the Service application.
- **2.** Tap "Driver".
- **3.** Tap "ISOPrinter".  $\Rightarrow$  The installed drivers will appear.
- **4.** Tap "ISO Printer".

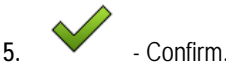

**6.** Restart the terminal.

#### <span id="page-43-1"></span>**Activating an external LightBar 6.12**

If you connected an external LightBar to the terminal, you must activate it.

To activate the external LightBar, you must first activate its driver.

You can order the external LightBar from Müller-Elektronik with the following item number: 30302490.

**Procedure**

- **1.**  $\bullet$  Open the Service application.
- **2.** Tap "Driver".
- **3.** Tap "LightBar".  $\Rightarrow$  The installed drivers will appear.
- **4.** Tap "Lightbar".

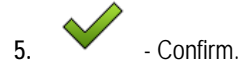

**6.** Restart the terminal.

#### <span id="page-44-0"></span>**Tractor-ECU application 7**

The Tractor-ECU application is used to compile all of the information of the vehicle on which the terminal is mounted. Tractor-ECU can transfer this information to other apps (e.g. the position of the GPS receiver to TRACK-Leader or SECTION-Control) or to a connected ISOBUS job computer (GPS signal as a speed source).

The Tractor-ECU application allows you to:

- Input the sensors which are mounted on the vehicle.
- **Input the position of the GPS receiver.**
- Define the GPS signal to determine the speed on the CAN bus.

# **Configuring the Tractor ECU**

<span id="page-44-2"></span>**Procedure**

<span id="page-44-1"></span>**7.1**

**1.** - Open the Tractor ECU application.

- **2.** Tap "Settings".  $\Rightarrow$  The parameters are displayed.
	-

### **Parameters in a vehicle profile**

### **Connection with ISOBUS-TC?**

With this parameter, you can set whether the Tractor ECU application should communicate with the ISOBUS-TC application. In doing so, it transmits: Counters, working position, position of the GPS receiver.

Deactivate this parameter only if the terminal is used as a secondary terminal and the GPS receiver is connected to a different terminal.

## **Speed**

Configuring the speed sensor. This measures the speed.

Potential values:

- "disabled"
	- No sensor measures the speed.
- "Wheel sensor"

A wheel sensor is connected to the terminal. The wheel sensor must be calibrated  $[\rightarrow 47]$ .

▪ "Radar sensor"

A radar sensor is connected to the terminal. The radar sensor must be calibrated  $[\rightarrow 47]$  $[\rightarrow 47]$ .

- "GPS receiver" The speed is calculated using GPS.
- "Unknown sensor via CAN"

A wheel sensor or a radar sensor is connected to the terminal via CAN.

- "Radar sensor via CAN"
	- A radar sensor is connected to the terminal via CAN.
- "Wheel sensor via CAN" A wheel sensor is connected to the terminal via CAN.

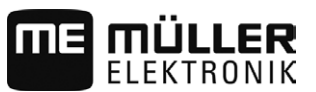

### **Working width**

This value is transmitted to the ISOBUS-TC application to calculate the processed area.

This parameter primarily enables you to document processed areas for non-ISOBUS implements if you are working in TRACK-Leader without an ISOBUS job computer, and if you also use the ISOBUS-TC App simultaneously with ISO-XML tasks.

In this case, no implement data is normally transmitted to ISOBUS-TC. To enable calculation of the processed areas in the Farm Management Information System at a later time, you can enter the working width here.

You can only then use this function if you also have an operating position sensor.

Remember to set a new working width after working with a non-ISOBUS implement.

### **Pulses per 100 meters**

This parameter is only required if you have selected one of the following speed sources: Wheel sensor or radar sensor. In other cases, any value entered here will be ignored.

The speed sensor calibration results appear under this parameter.

### **Working position sensor**

With this parameter, you can set whether there is a working position sensor and how its signal reaches the terminal.

There are three parameters that can be used to configure the working position sensor:

### **"Mounting position and connection" parameter**

Potential values:

▪ "deactivated"

No sensor measuring the working position.

▪ "Front via connector B"

A working position sensor, is located on the front hitch or on the implement mounted on the front hitch. It is connected to the terminal via connector B. The working position sensor must be configured.

▪ "Rear via connector B"

A working position sensor, is located on the rear hitch or on the implement mounted on the front hitch. It is connected to the terminal via connector B. The working position sensor must be configured.

▪ "Unknown sensor via CAN"

There is a working position sensor determining the working position of the implement. It is connected to an ISOBUS job computer or to a different terminal. The signal reaches the terminal via CAN.

▪ "Front via CAN"

There is a working position sensor determining the working position of the implement at the front of the vehicle. It is connected to an ISOBUS job computer or to a different terminal. The signal reaches the terminal via CAN.

▪ "Rear via CAN"

There is a working position sensor determining the working position of the implement at the rear of the vehicle. It is connected to an ISOBUS job computer or to a different terminal. The signal reaches the terminal via CAN.

**"Sensor type" parameter**

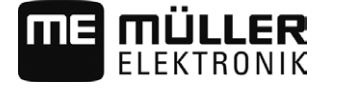

If a working position sensor is connected to the terminal via connector B, you must tell the terminal the principle according to which the sensor functions.

<span id="page-46-0"></span>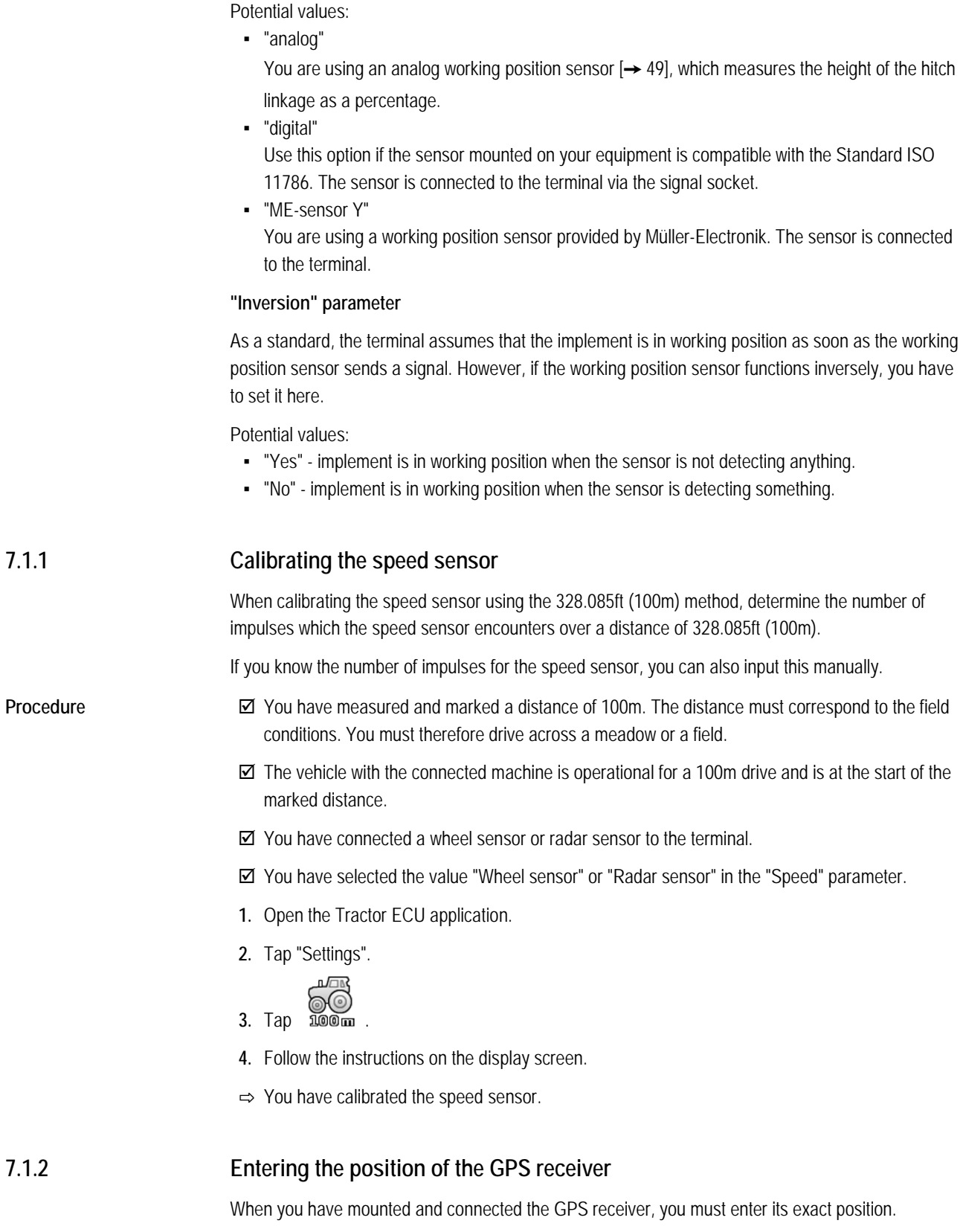

<span id="page-46-1"></span>In order to enter an accurate position for the GPS receiver, you must measure the distances of the GPS receiver from the longitudinal axis and from the so-called attachment point  $[→ 48]$ .

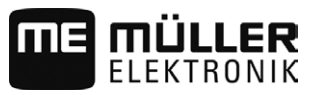

When entering distances, please note that it is essential to specify whether the GPS receiver is to the left or right of the tractor's longitudinal axis and whether it is positioned before or after the attachment point.

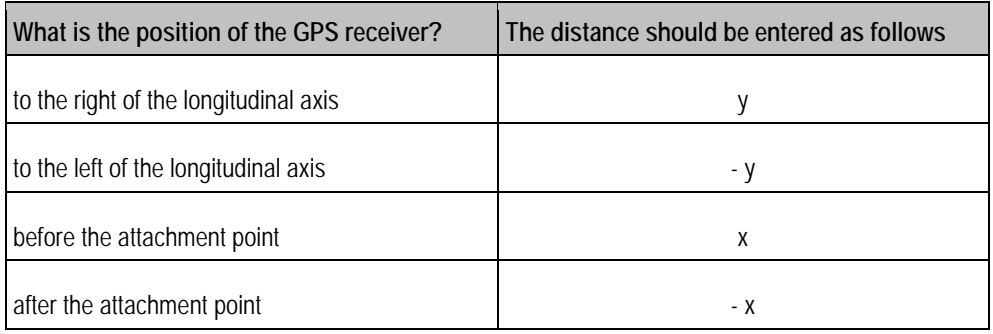

# *NOTICE*

If you are using TRACK-Leader AUTO® automatic steering, pay attention to the following: The lateral shift of the GPS receiver from the centre is also entered in the steering job computer. This value will be added to the value in the Tractor ECU App and to the value in the implement profile (TRACK-Leader app).

For this reason:

- Mount the GPS receiver at a central position (left-right-axis) on the vehicle. By doing this, you avoid many inaccuracies that arise from the positioning of the GPS receiver.
- If this is not possible: As soon as you switch on the TRACK-Leader AUTO® steering job computer, make sure that the lateral shift of the GPS receiver is set to 0 cm at the following points: in the Tractor ECU App and in the machine profile of the implement used in TRACK-Leader.

<span id="page-47-0"></span>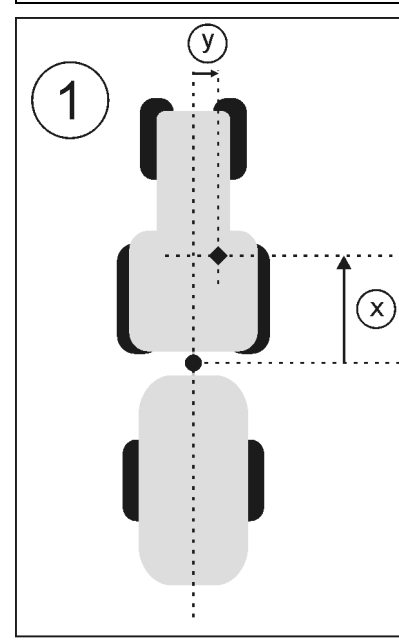

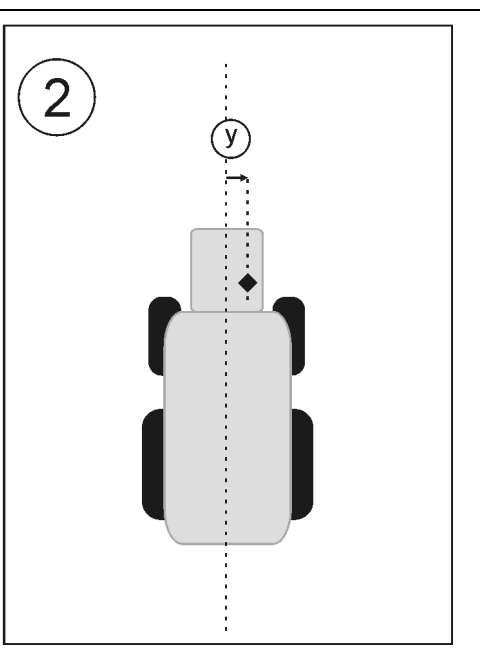

*GPS receiver for ISOBUS machines*

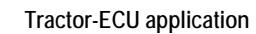

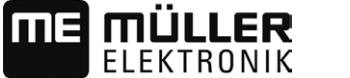

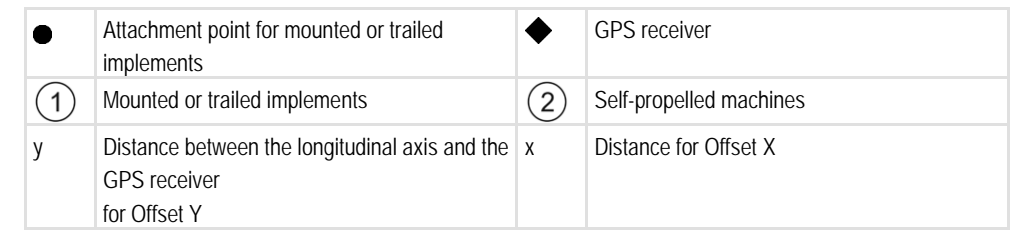

<span id="page-48-1"></span><span id="page-48-0"></span>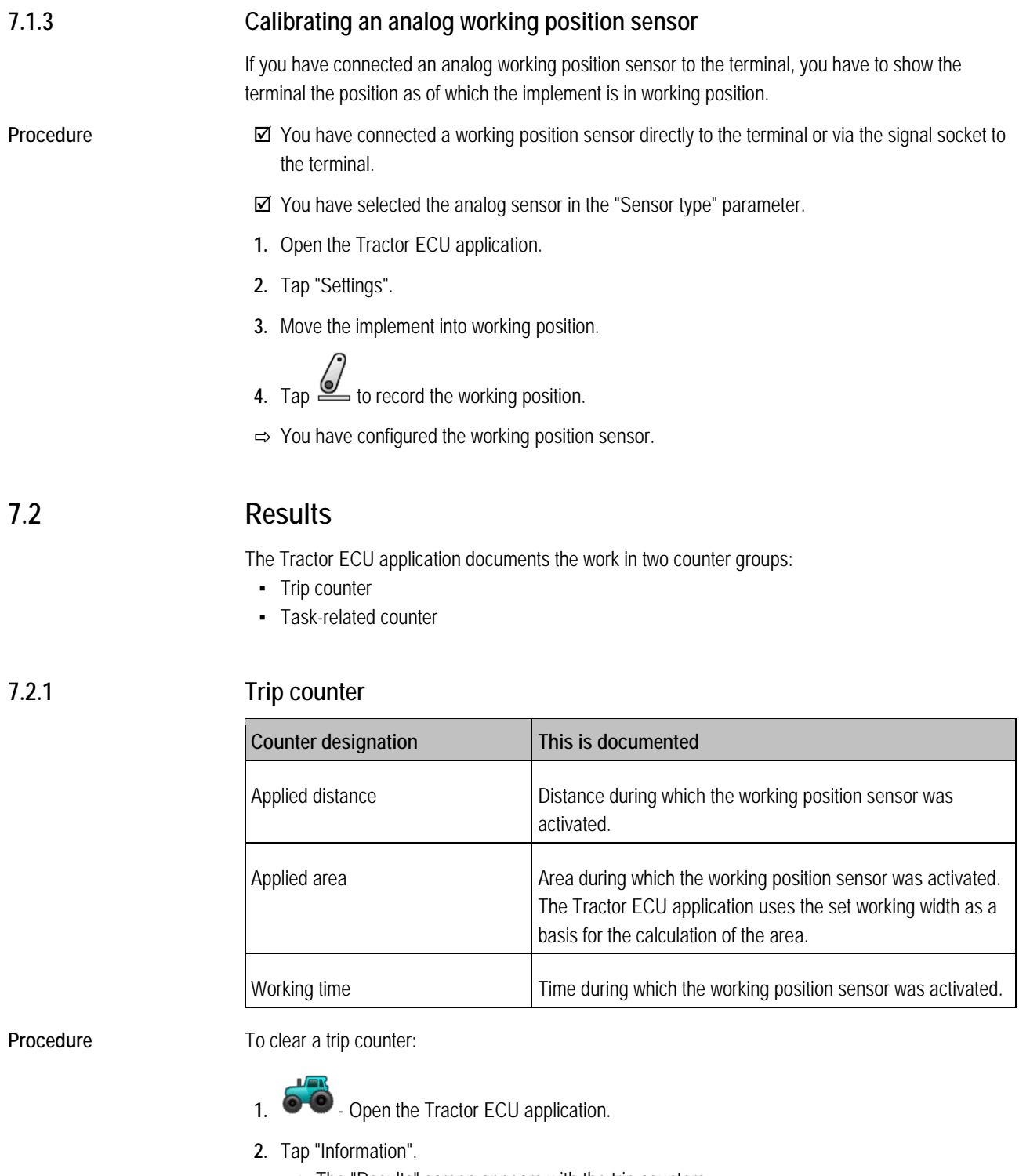

- <span id="page-48-2"></span>⇨ The "Results" screen appears with the trip counters.
- **3.** Tap the function icons to clear the trip counters.

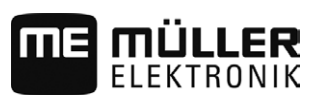

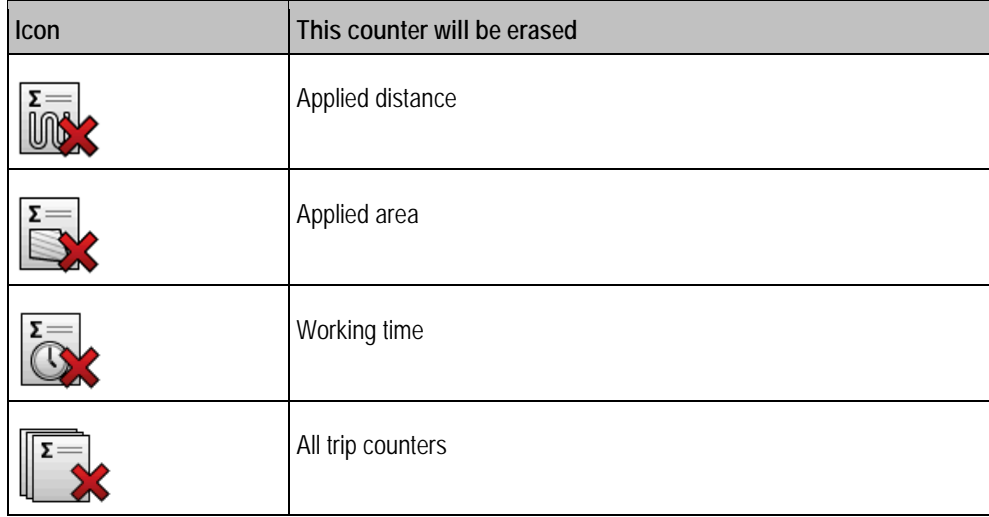

#### <span id="page-49-0"></span>**Task-related counter 7.2.2**

These counters are transmitted to the ISOBUS-TC app. You can activate the counters in a task, and they will then appear in the additional window as soon as the ISOBUS-TC App is minimized.

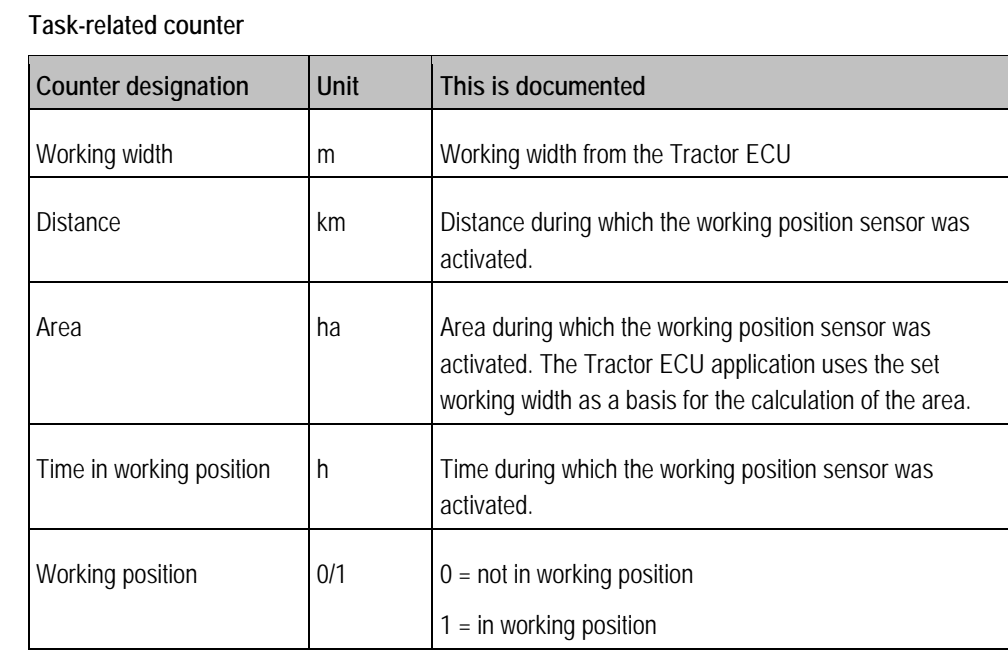

#### <span id="page-50-1"></span><span id="page-50-0"></span>**ISOBUS-TC task processing 8**

#### **Using ISOBUS-TC 8.1**

The ISOBUS-TC application is an application from Mueller-Electronics which establishes an interface between the ISOBUS job computer, the TRACK-Leader application and the FMIS (Farm Management Information System) on the ISOBUS terminal.

With ISOBUS-TC, you can:

- Plan and edit ISO-XML tasks on the terminal,
- Edit ISO-XML tasks which you have planned on the PC using your FMIS.

All information contained in the order will be transferred by ISOBUS-TC to specialized applications of the terminal. This means that each application is doing exactly what it can do best:

- The field boundaries, guidance lines, prescription maps and other information about processed fields stored in the task are transferred to TRACK-Leader. The field can be therefore processed.
- The target rates are transferred from a prescription map to the ISOBUS job computer. In this way, you do not have to worry about inputting the target rates.
- **ISOBUS-TC documents work duration, and the persons, implements and resources involved.**
- After completing the work, you can move all of the work results to a USB memory device to edit the data on a PC.

# **Adjusting how you use ISOBUS-TC**

First of all, you must decide how you will use the ISOBUS-TC application. The operation of ISOBUS-TC and TRACK-Leader is dependent on this setting.

There are two scenarios in which you can use ISOBUS-TC. Use the "Work with ISO-XML?" parameter to set the scenario you will work with:

▪ "Yes"

Select this setting if you set up tasks on your PC or if you want to set up tasks on the terminal. In this instance, you must always start a task before you start work. Only then does the data exchange between ISOBUS-TC, TRACK-Leader and the ISOBUS-job computer function. You will need a "ISOBUS-TC" license for this.

▪ "No"

Select this setting if you do not use tasks. Instead, you use application maps in shp format or enter the application rates directly into the ISOBUS-job computer.

In this instance, ISOBUS-TC only works in the background. You will not need a license for this. You can also skip the other sections of the instructions regarding ISOBUS-TC.

**Procedure**

<span id="page-50-2"></span>**8.2**

- **1. i.e.** Open the ISOBUS-TC application.
- **2.** Tap "Settings".
- **3.** Tap "Work with ISO-XML?".
- **4.** Tap "Yes" if you want to work with tasks. Tap "No" if you do not want to use tasks or the ISOBUS-TC application.

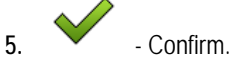

- $\Rightarrow$  You will be asked whether you want to change the setting.
- **6.** Tap "Yes" if you want to confirm this.

**8**

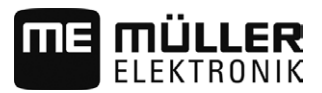

- **7.** Wait until all messages have faded out.
- **8.** Restart the terminal.

<span id="page-51-0"></span>**Configuring the list of connections 8.3**

> The list of connections indicates the ISOBUS job computers from which the terminal will load the geometries of the connected implements. This geometry is required in order to calculate the position of all implement components on the basis of the GPS signal. Only in this way are precise parallel driving and section switching possible.

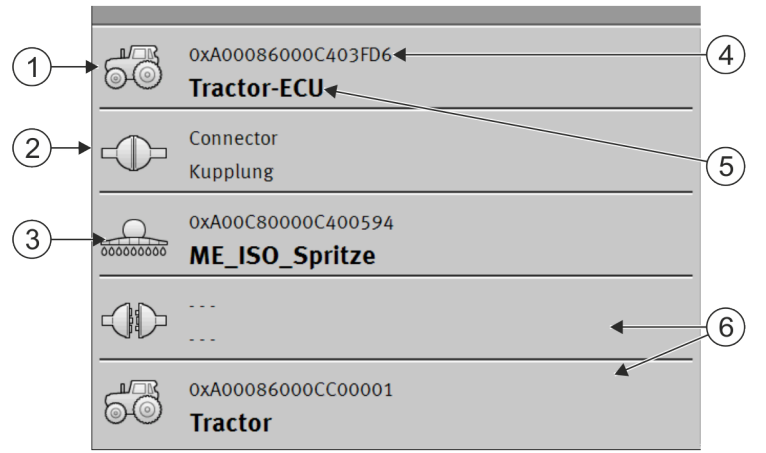

*The farm equipment must be ordered consecutively from the front to the rear when viewed in the direction of travel*

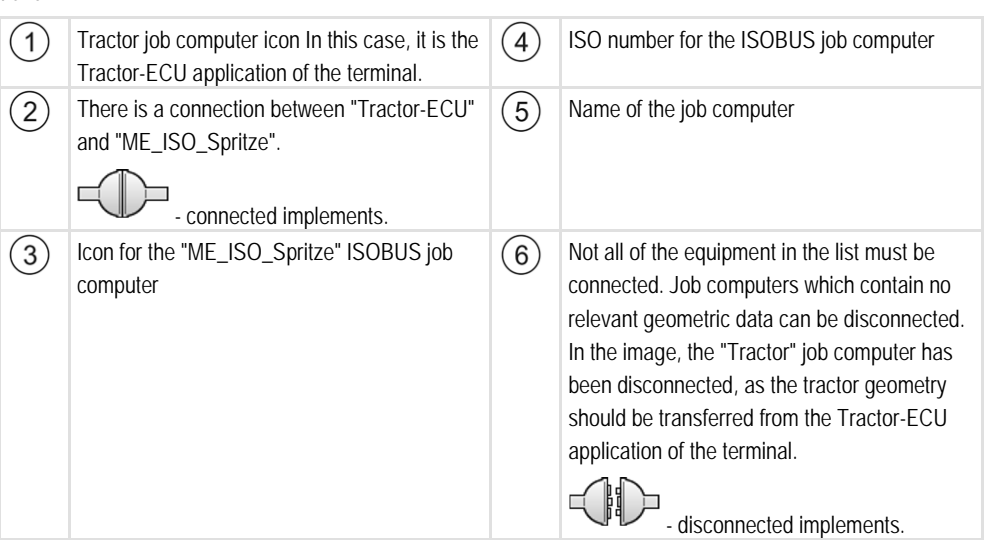

### **Procedure**

If you are not using the ISOBUS-TC application, you can configure the list of connections as follows:

All ISOBUS job computers are connected to the ISOBUS.

- 
- **1. a** Open the ISOBUS-TC application.
- **2.** Tap "Current task". ⇨ The "Task" screen will appear.
- **3.** Tap "List of connection".
	- ⇨ You have called up the list of connections screen.
	- $\Rightarrow$  A list will appear with all of the equipment connected to the ISOBUS. The connectors appear between the equipment.
- **4.** Tap the task in the top row in order to select the first implement. If you are using a ME terminal to which a GPS receiver is connected, insert the Tractor-ECU application in the top row. If another terminal or tractor job computer contains the geometry, you can set it.
- **5.** The device which is connected to the ME terminal should appear in the second line. Tap the line with the second implement and select one from this.
- **6.** You now only need to select the appropriate connector between the two devices. Tap the line between two devices and select the appropriate connector for each device.

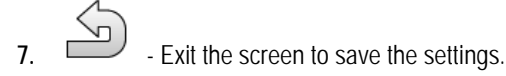

In simple systems, the terminal can set up the list of connections automatically. In particular, when the ME terminal is the only unit containing the tractor geometry (see[: Entering the position of the GPS](#page-46-1)  receiver  $[\rightarrow 47]$ 

It can however still be necessary to set the list of connection manually in the following instances:

- If a tractor job computer (Tractor-ECU), in which the tractor geometry is saved, is mounted as an independent job computer on the tractor. In this instance, you must decide which Tractor-ECU is connected in the list of connections with other equipment: the application on the ME terminal or on the tractor job computer.
- If the system cannot organize the ISOBUS job computer by itself. For example when more than one implement is connected to the tractor (e.g.: slurry tanker and planter/seeder).
- When the connection to an ISOBUS job computer is interrupted during the start-up of a ISO-XML task. In most cases, the list of connections will be set correctly as soon as you reconnect the ISOBUS job computer.
- If this error message appears when starting the terminal: "List of connection is incomplete."
- When the following error message appears when starting a navigation in TRACK-Leader: "The device data is still loading." The settings in the list of connections can eliminate this problem.

**9**

#### <span id="page-53-0"></span>**Serial Interface application 9**

The "Serial Interface" application is used to enable communication between the terminal and a non-ISOBUS compatible on-board computer.

This interface enables you to use all of the applications together with the GPS signal and the onboard computers, in order to:

- Transfer target rates (using the LH-5000 protocol or the ASD protocol);  $[→ 54]$  $[→ 54]$
- Switch sections on and off (using the ASD protocol).  $[→ 55]$  $[→ 55]$

So that you do not need to reconfigure the application each time, you can create an individual profile for each on-board computer.

#### <span id="page-53-1"></span>**Transfer target rates via LH5000 9.1**

**Tested on-board computer\***

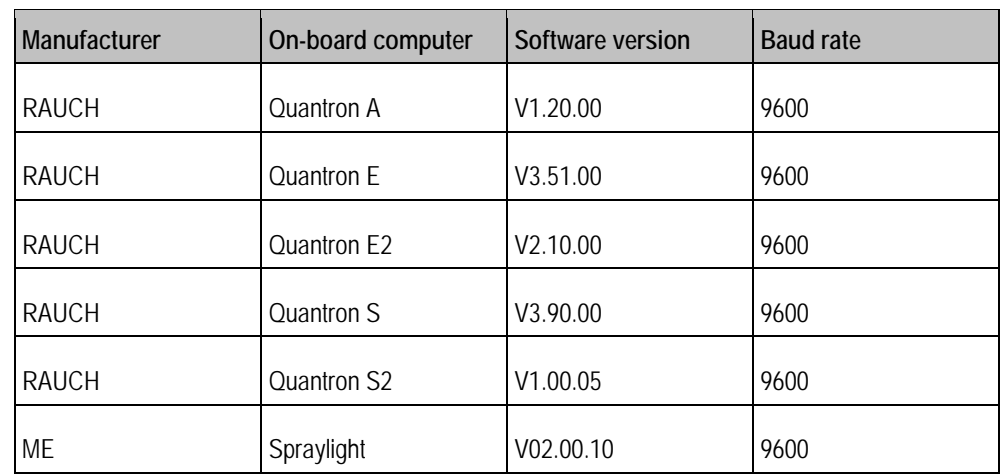

\* - Only on-board computers on which we were able to determine that the serial interface was functional are listed. Results may differ with different software versions.

**Procedure**

- You have checked whether you need to activate the LH5000 protocol on the on-board computer. If yes, you have activated the protocol.
- The "Serial Interface" plug-in is activated.
- **1.** Connect the on-board computer to the terminal.  $[\rightarrow 20]$  $[\rightarrow 20]$
- **2.** Start the terminal.
- **3.**  $\begin{bmatrix} 3 & 3 \end{bmatrix}$  Open the Serial Interface application.
- **4.** Tap "Settings".
- 5.  $\overline{+}$  Add a new ag equipment profile.  $\Rightarrow$  A new ag equipment profile appears on the screen.
- **6.** Configure the parameters as shown in the following steps.
- **7.** "Operating Mode" -> "Target Rate Transfer"
- **8.** "Protocol" -> "LH5000"
- **9.** "Implement type" -> Select the implement with which you are working.

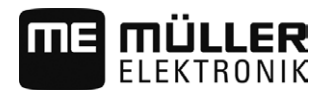

**10.**"Baud rate" -> normally "9600". The baud rate is dependent on the on-board computer.

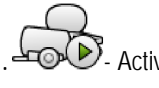

**11.**  $\overline{\bullet}$  Activate the ag equipment profile.

12.  $\Box$  - Press and confirm in order to save the ag equipment profile.

**13.**Restart the terminal.

### **Further steps**

You have set up the serial interface. You must now configure the applications of the terminal.

In the TRACK-Leader application:

- **1.** Deactivate the "SECTION-Control" parameter under "Settings / General".
- **2.** Create a ag equipment profile for the combination of your tractor and mounted implement.
- **3.** Load a prescription map.

You can load the prescription map in two ways:

- As a shp file, in the TRACK-Leader application.
- As part of a ISO-XML task, if you are using the ISOBUS-TC application and a FMIS.

For more information, please refer to the TRACK-Leader and ISOBUS-TC operating instructions.

#### <span id="page-54-0"></span>**Switching sections and transferring target rates via ASD 9.2**

**Tested on-board integrated display/controllers\***

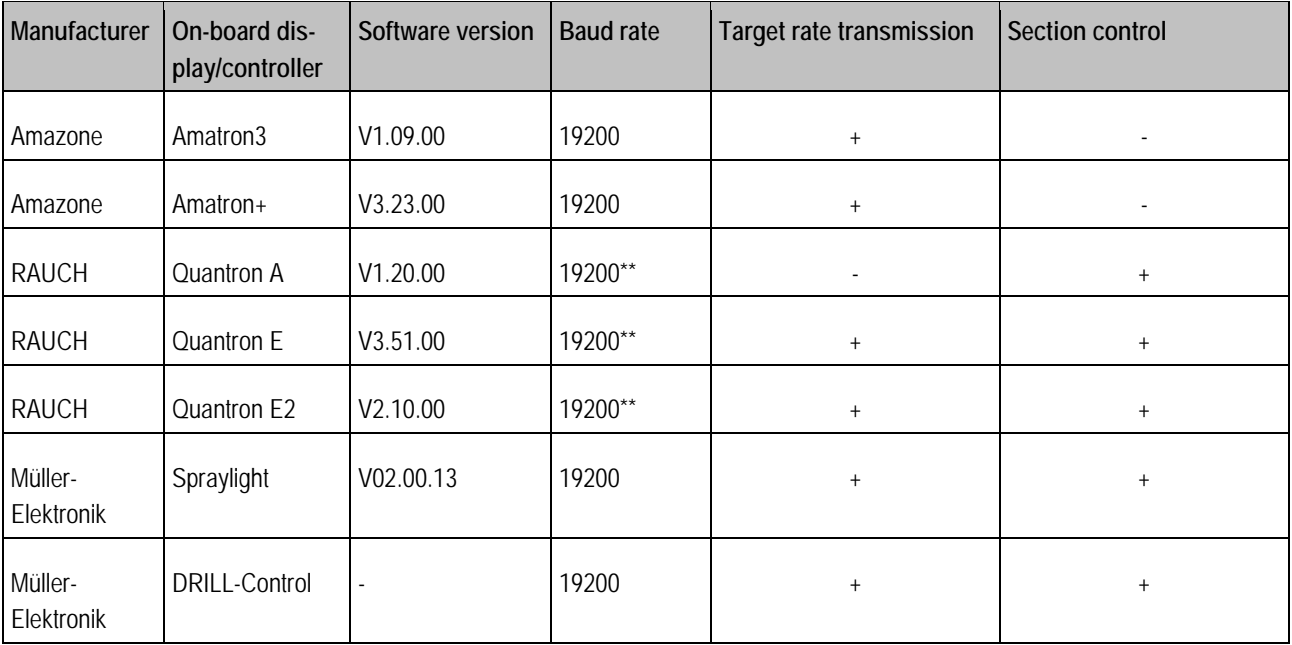

\* - Only on-board integrated display/controllers are listed for which we were able to determine that the serial interface was functional. Results may differ with different software versions.

\*\* - "GPS Control" must be activated on the on-board integrated display/controller

You can use the ASD protocol to transfer target rates to a prescription map or to switch sections. The degree to which you can use these functions will depend on the on-board computer.

Switching sections and transferring target rates via ASD

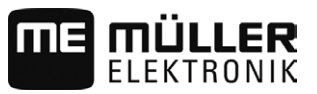

In order to be able to perform transfers using the ASD protocol, you will need to activate the "ASD-Protocol" license.

**Procedure**

**9**

To configure the serial interface in order to switch sections using your on-board computer:

- You have activated the "SECTION-Control" parameter in the "General" menu of the TRACK-Leader application.
- $\boxtimes$  You have checked whether you need to activate the ASD protocol on the on-board computer. If yes, you have activated the protocol.
- $\boxtimes$  The "Serial Interface" plug-in is activated.
- **1.** Connect the on-board computer to the terminal.  $[\rightarrow 20]$  $[\rightarrow 20]$
- **2.** Start the terminal.
- **3.** Open the Serial Interface application.
- **4.** Tap "Settings".
- **5.** Add a new ag equipment profile.  $\Rightarrow$  A new ag equipment profile appears on the screen.
- **6.** Configure the parameters as shown in the following steps.
- **7.** "Operating Mode" -> "Section control"
- **8.** "Protocol" -> "ASD"
- **9.** "Implement type" -> Select the implement with which you are working.
- **10.**"Tractor<-->Working point" -> Here, enter the distance between the suspension point of the tractor and the working point.

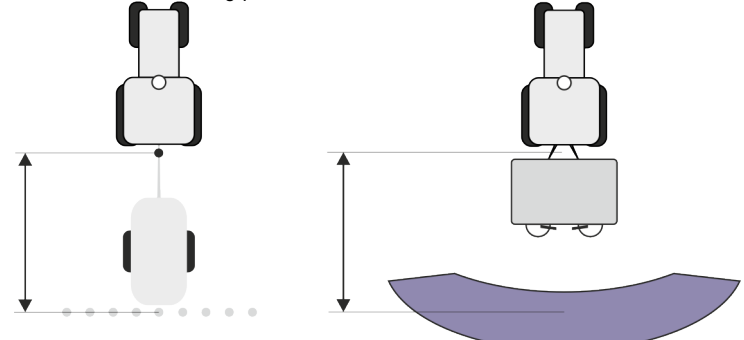

**11.**"Offset L/R" - This parameter is used to set the geometry of asymmetrical implements. Here, input the distance by which the middle of the working width should be shifted. For a shift to the right, enter a positive value, and for a shift to the left, enter a negative value.

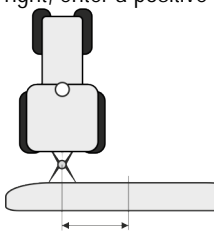

- **12.**"Working Width" The working width set in the on-board computer.
- **13.**"No. of sections" The number of sections set in the on-board computer.

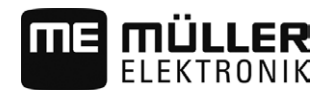

Switching sections and transferring target rates via ASD **9**

- 14.  $\bullet$  **14.** Activate the ag equipment profile.
- 15.  $\rightarrow$  Press and confirm in order to save the ag equipment profile.

**16.**Restart the terminal.

### **Further steps**

You have set up the serial interface. You must now configure the applications of the terminal.

In the TRACK-Leader application:

- **1.** Activate the "SECTION-Control" parameter under "Settings / General".
- **2.** Configure the section switching in "Settings/ SECTION-Control".
- **3.** Load a prescription map.

You can load the prescription map in two ways:

- As a shp file, in the TRACK-Leader application.
- As part of a ISO-XML task, if you are using the ISOBUS-TC application and a FMIS.

For more information, please refer to the TRACK-Leader and ISOBUS-TC operating instructions.

**Procedure**

#### <span id="page-57-0"></span>**File Server application 10**

The File Server application is used to define a save location on the terminal. This save location can be used by all ISOBUS implements which do not have their own USB interface. This enables the updating of certain ISOBUS job computers, and also the possibility of saving, for example protocols or error messages.

A "Fileserver" folder is created for this purpose on the hard disk of the terminal. All ISOBUS implements can access this folder, and write or read data there.

The folder has a maximum disk space of 5 MB.

 $\boxtimes$  If you want to copy files to the terminal, they must be on your USB memory device, in the "**Fileserver**" folder.

 $\Phi$  The "File Server" plug-in is activated.

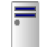

**1.** - Open the File Server application.

⇨ The application start screen will appear.

**2.** Tap "Storage".

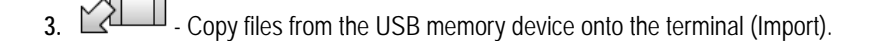

**4.** - Copy files from the SD card in the terminal to the USB memory device (Export). ⇨ One of the following messages will appear: "Start import?" or "Start export?".

- **5.** To confirm, tap "Yes".
	- $\Rightarrow$  The data will be copied.
	- ⇨ Here is an overview of the directories on the USB memory device[: Directories on the USB](#page-27-2)  memory device  $[\rightarrow 28]$  $[\rightarrow 28]$
	- $\Rightarrow$  A report will appear.
- **6.** To confirm, tap "OK".
- ⇨ You have successfully imported or exported the data.

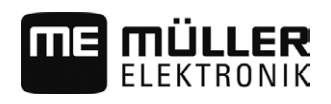

#### <span id="page-58-1"></span><span id="page-58-0"></span>**Technical specifications 11**

#### **Technical specifications of the terminal 11.1**

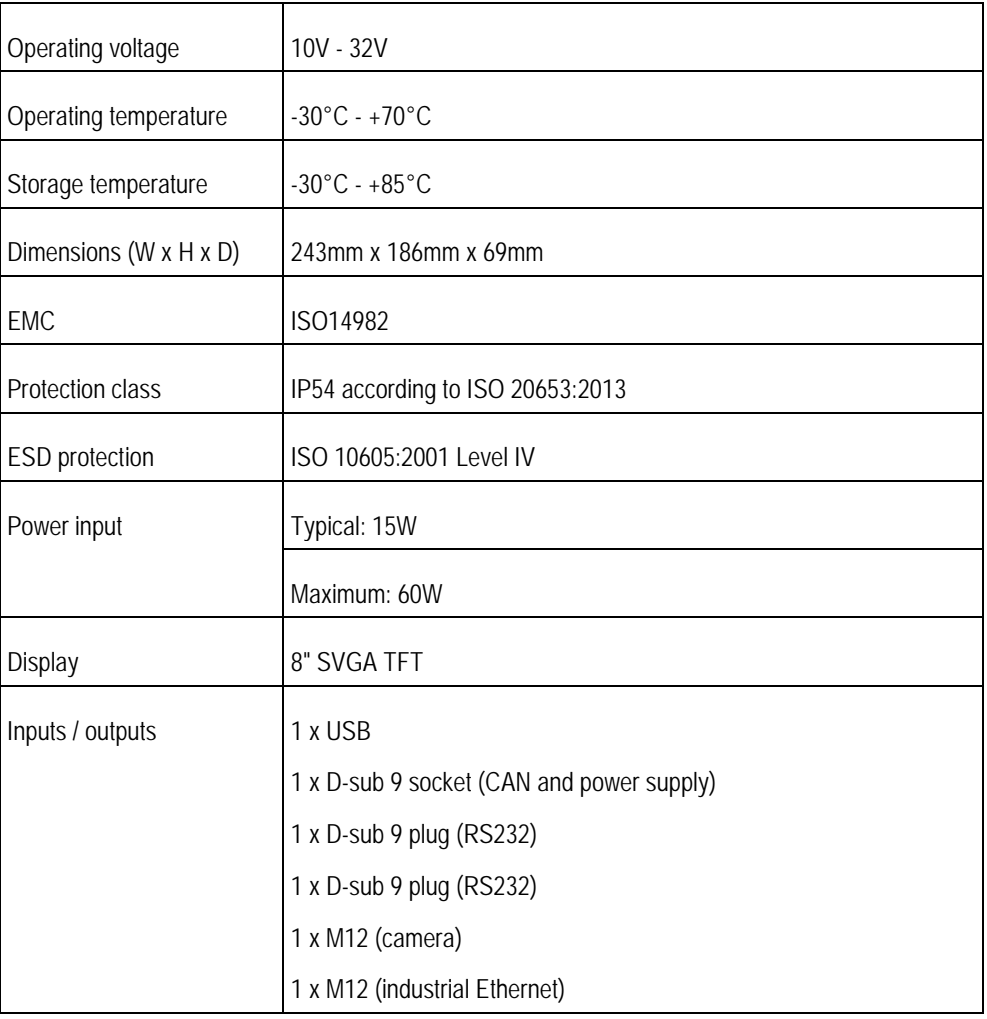

#### <span id="page-58-3"></span><span id="page-58-2"></span>**Assignment plans 11.2**

#### **Port A (CAN bus) 11.2.1**

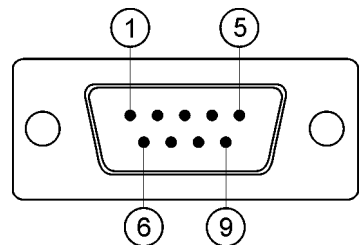

*9-pole D-sub socket*

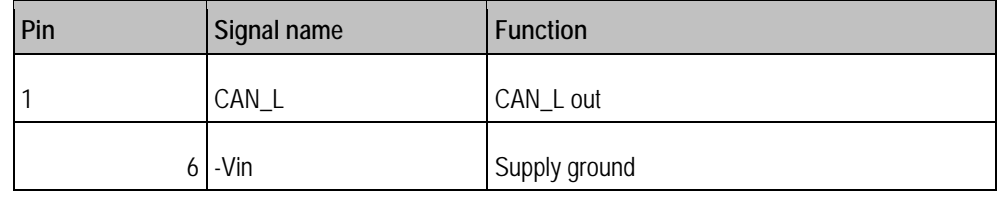

**11**

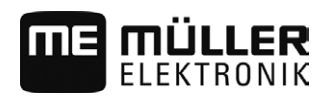

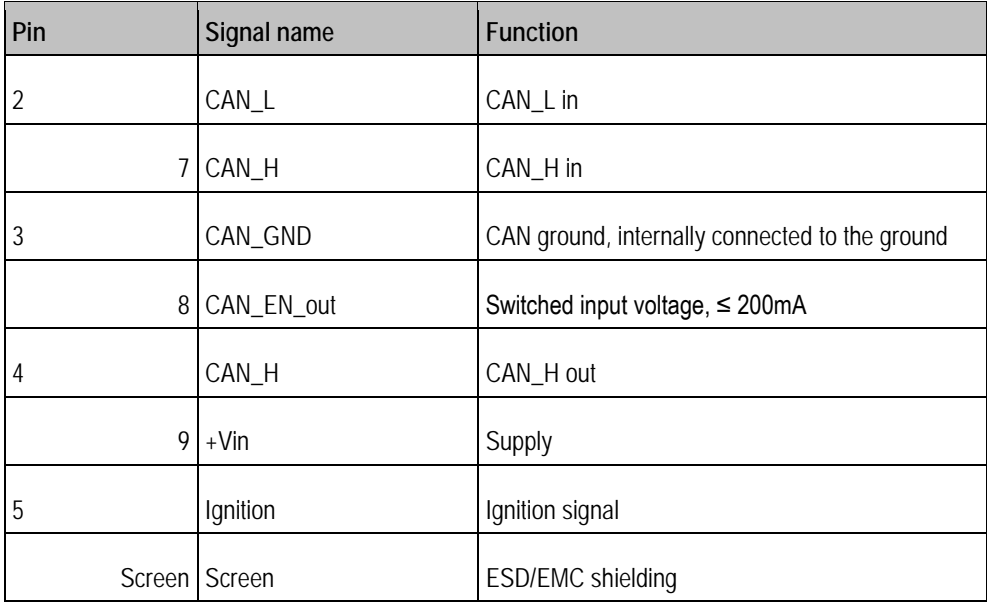

# <span id="page-59-0"></span>**11.2.2**

# **Port B**

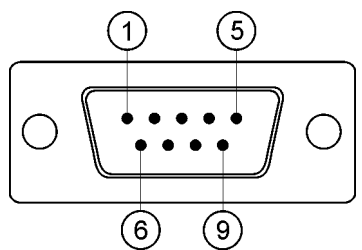

*9-pin. D-Sub connector*

Port B is a 9-pin D-Sub port.

The connector can be used for the following purposes depending on its assignment:

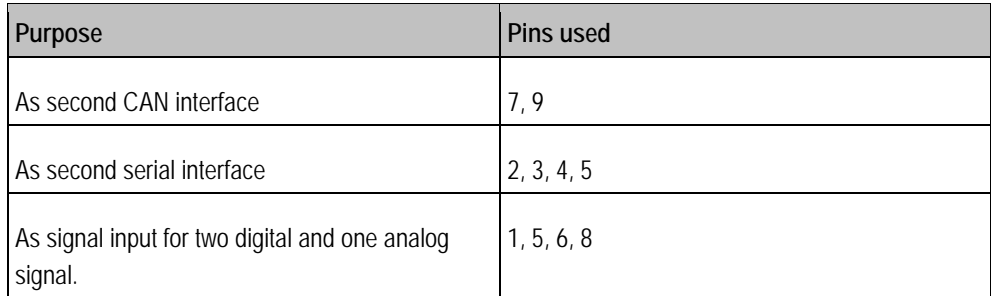

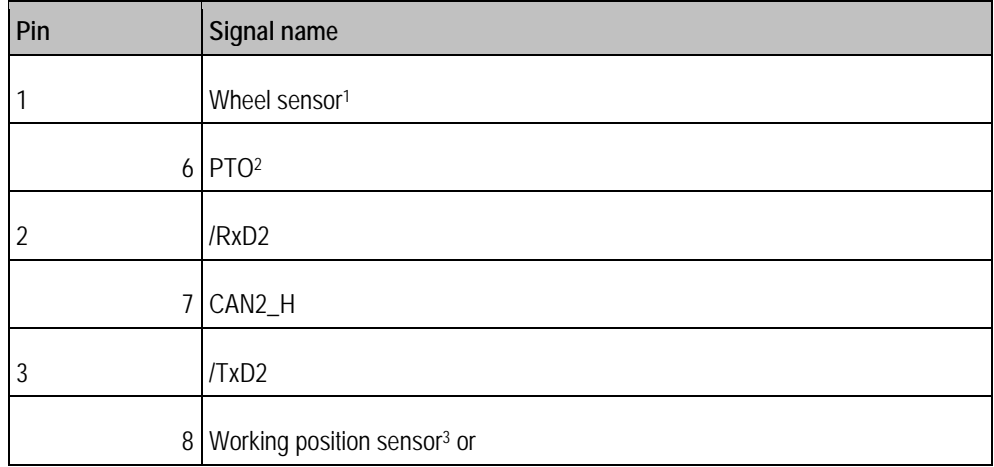

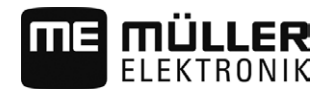

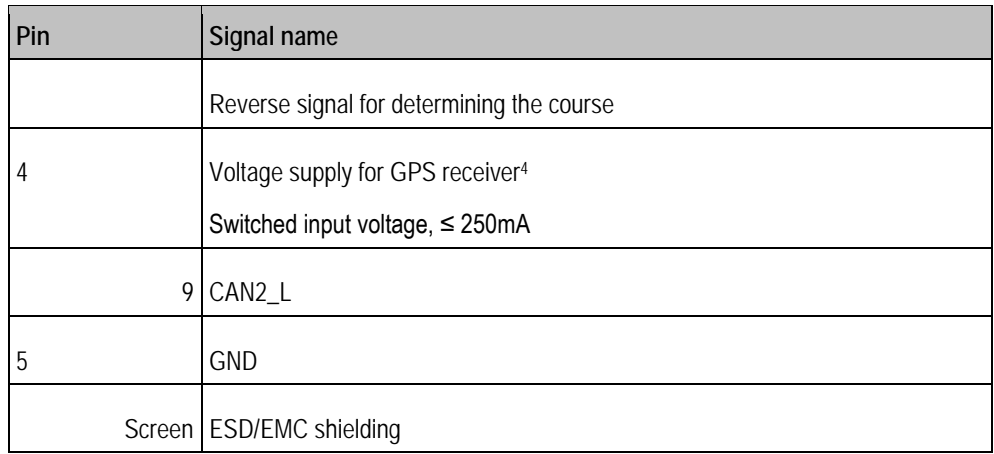

Legend:

1) Digital input as per: ISO 11786:1995 chapter 5.2

2) Digital input as per: ISO 11786:1995 chapter 5.3

3) Analog input as per: ISO 11786:1995 chapter 5.5

4) The pin is switched in parallel with pin 4 by port C. Total loading is 600mA.

# <span id="page-60-0"></span>**11.2.3**

# **Port C (RS232)**

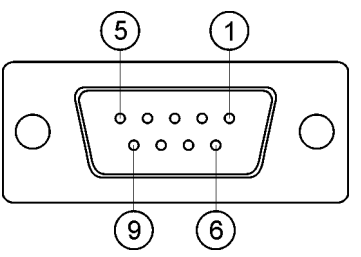

*9-pin D-sub socket*

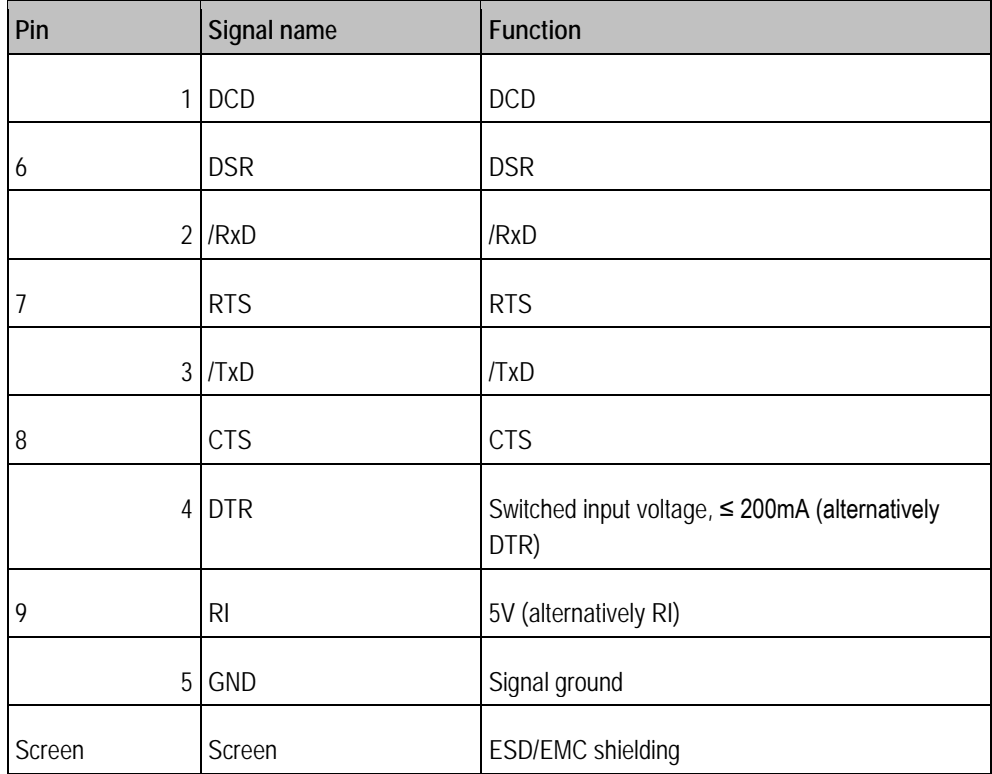

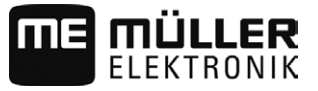

# <span id="page-61-0"></span>**11.2.4**

**CAM port**  $\left( \widehat{1}\right)$  $\circled{6}$  $\circ$  $\left( 4\right)$  $\circ$   $\circ$   $\circ$ 

 $\circled{2}$ 

 $\circledS$ 

*M12 socket: Camera*

 $\circ$ 

 $\boxed{3}$ 

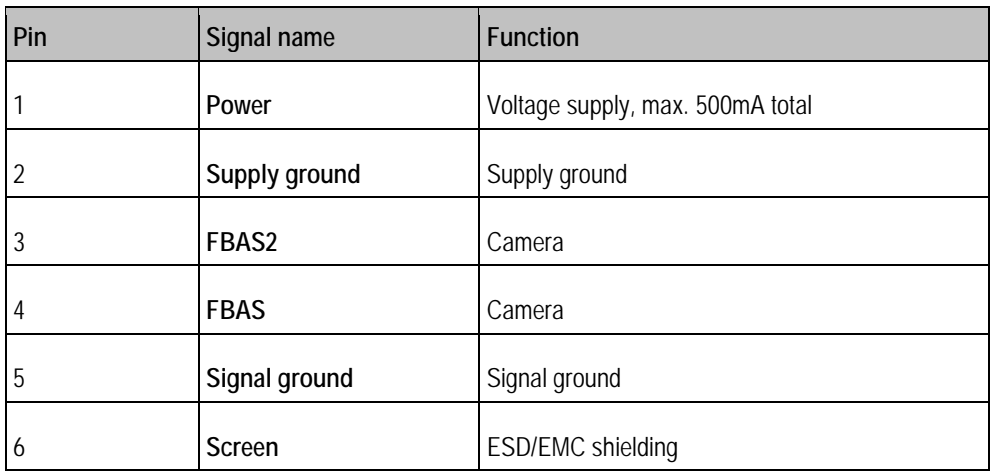

# <span id="page-61-1"></span>**11.2.5**

# **ETH (Ethernet) port**

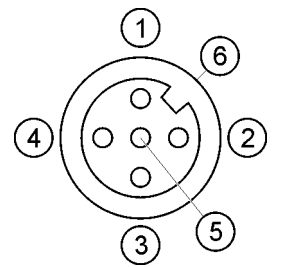

*M12 socket: Ethernet*

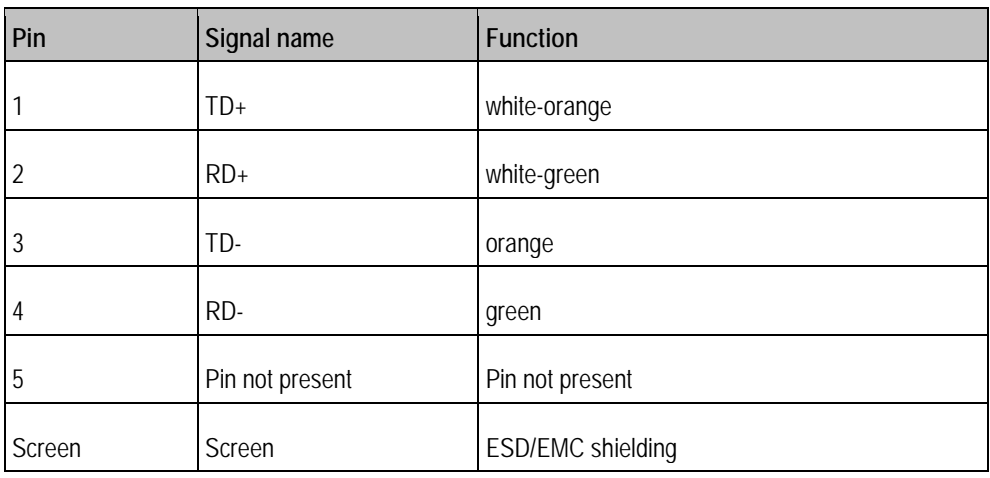

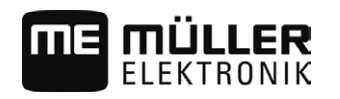

# <span id="page-62-0"></span>**12 Notes**

**12**